# Computer Aided System Design Laboratory Manual

B.E (ECE) – FULL TIME

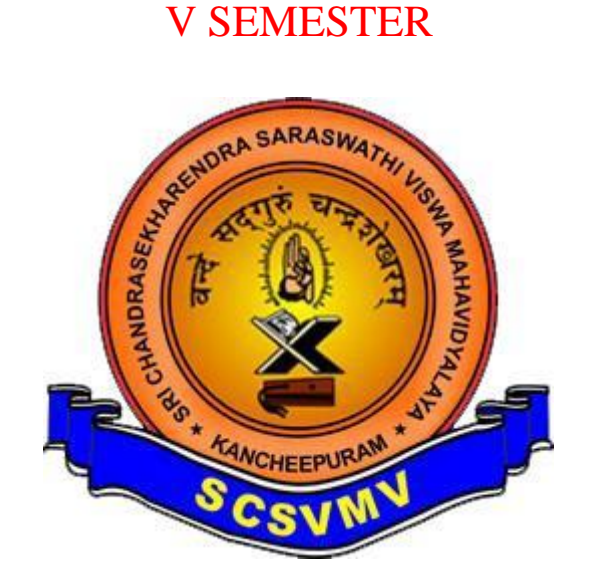

DEPARTMENT OF ELECTRONICS & COMMUNICATION ENGINEERING SRI CHANDRASEKHARENDRA SARASWATHI VISWA MAHAVIDYALAYA

(A University U/S 3 of UGC Act 1956) Enathur, Kanchipuram 631561

> Prepared by Dr.S.Vijayaraghavan Assistant professor

#### **LIST OF EXPERIMENTS**

1. Verify the characteristics (AC and Transient Analysis) of RLC Circuits by using the PSPICE Software.

2. Verify the characteristics Positive and Negative clamper by using the PSPICE Software.

3. Verify the characteristics Half Wave Rectifier and Full Wave Rectifier (Bridge rectifier) by using the PSPICE Software.

4. Verify the Input and Output characteristics of BJT by using the PSPICE Software.

5. Verify the characteristics Transient analysis of Common Emitter Amplifier by using the PSPICE Software.

6. Verify the Input and Output characteristics of CMOS by using the PSPICE Software

7. Verify the Truth Table for the concept of 4:1 Multiplexer using the PSPICE software.

8. Verify the Truth Table for the concept of Counter Circuit using the PSPICE software.

9. Verify the Truth Table for the concept of Flip-flop Circuit using the PSPICE software.

10. Write the VHDL code for the concept of Basic Logic Gates, Simulate it by using the Xilinx ISE Simulator and implement it with the available FPGA device.

11. Write the VHDL code for the concept of Full Adder, Simulate it by using the Xilinx ISE Simulator and implement it with the available FPGA device.

12. Write the VHDL code for the concept of Full Subtractor, Simulate it by using the Xilinx ISE Simulator and implement it with the available FPGA device.

13. Write the VHDL code for the concept of Multiplexer and Demultiplexer, Simulate it by using the Xilinx ISE Simulator and implement it with the available FPGA device.

14. Write the Verilog code for the concept of 8 bit Adder (Ripple Carry Adder), simulate it by using the Xilinx ISE Simulator and implement it with the available FPGA device.

15. Write the Verilog code for the concept of Flip-Flops, Simulate it by using the Xilinx ISE Simulator and implement it with the available FPGA device.

16. Write the Verilog code for the concept of Ripple Counter, Simulate it by using the Xilinx ISE Simulator and implement it with the available FPGA device.

#### $Exp: -1$

#### AC AND TRANSIENT ANALYSIS OF RC CIRCUITS

#### Aim:

To verify the AC AND TRANSIENT ANALYSIS of a Low Pass and High Pass filter circuits by using the PSPICE software.

#### Apparatus:

### PC with PSPICE VERSION 9.1 installed **COMPONENTS:**

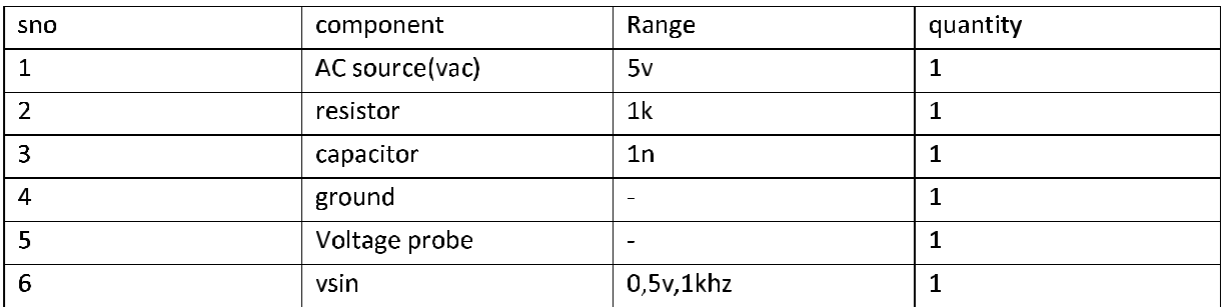

# **PROCEDURE:**

- Get the components from the library
- Choose wire to join them
- Give appropriate names and values to elements
- For ac analysis choose vsin 0,5v,1khz.
- For transient analysis choose vdc and 5v.
- Give the ac analysis the default values
- For transient analysis give the 0-10ms time.
- Simulate the circuit.

# **CIRCUIT DIAGRAM:**

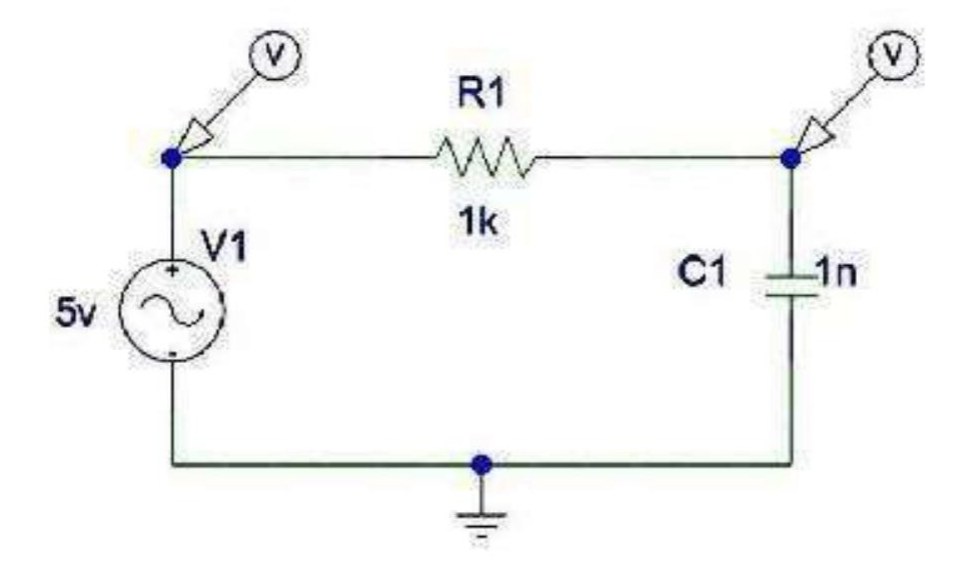

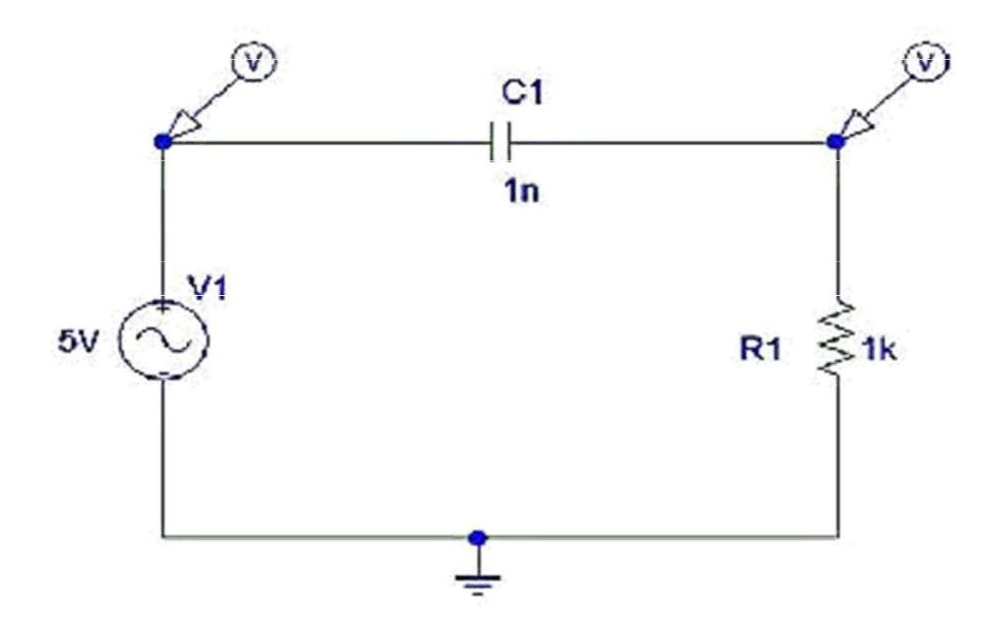

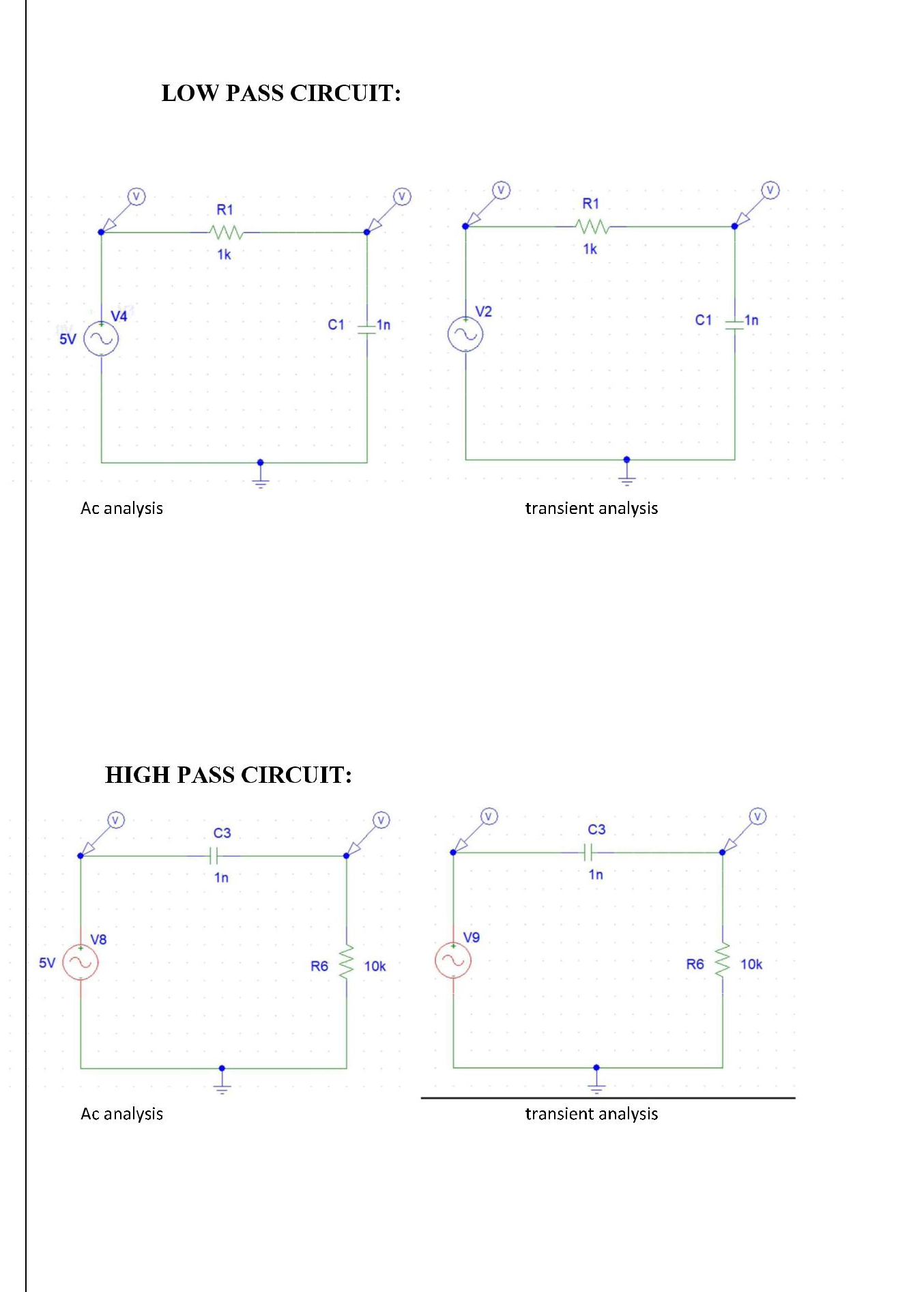

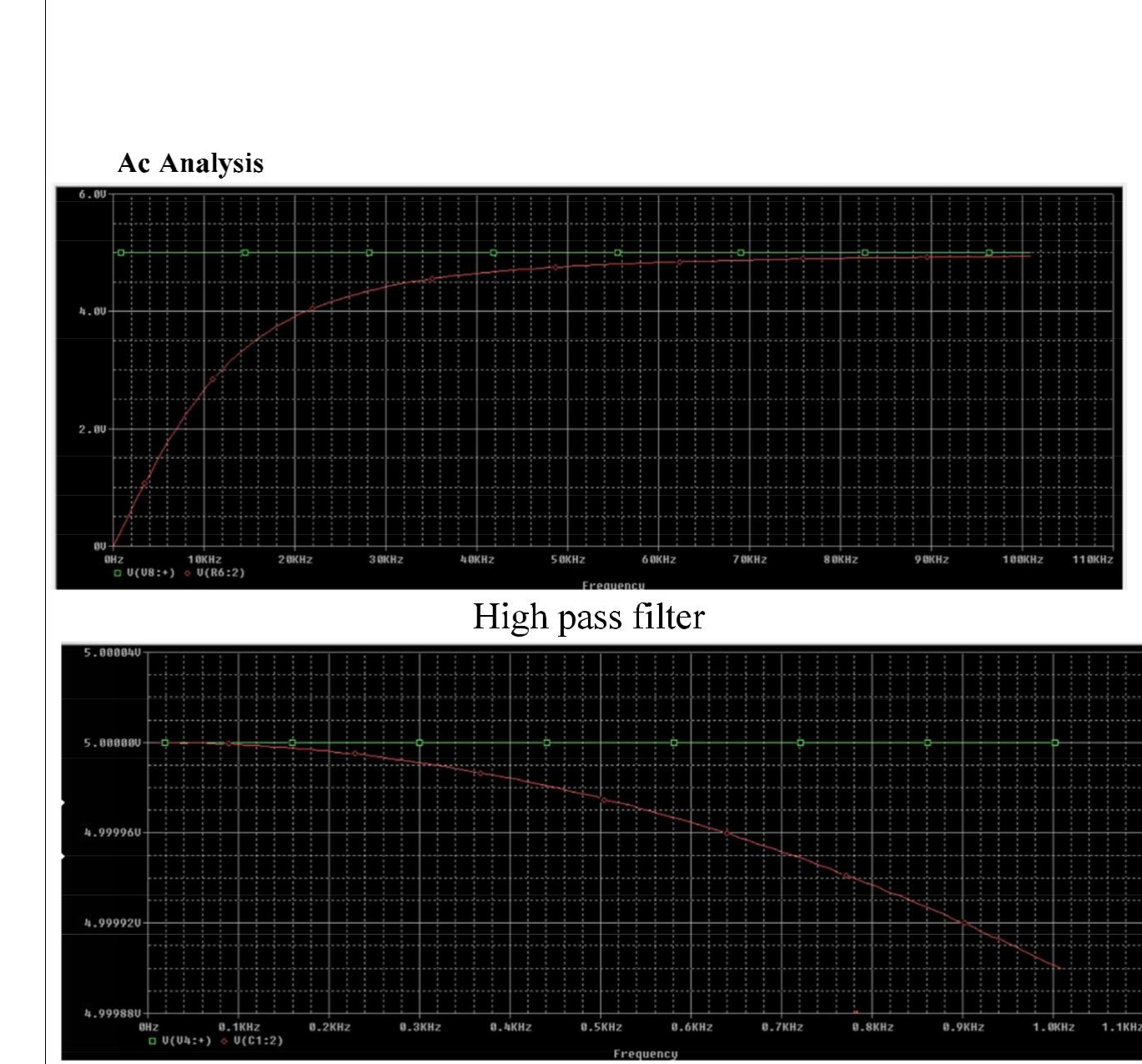

Low pass filter

**Transient Analysis** 

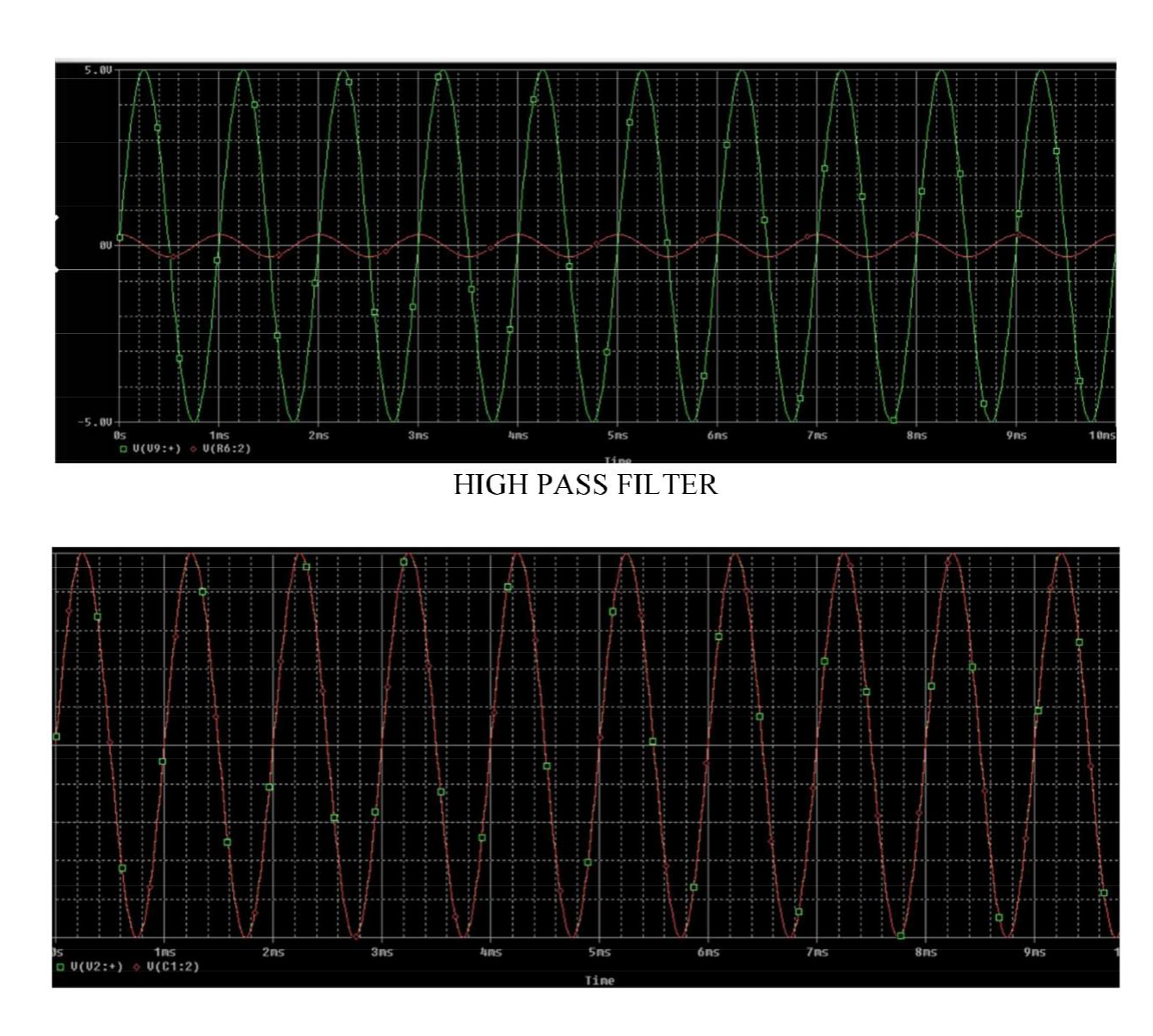

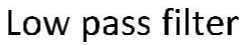

Low pass filter code:-

\*\* Analysis setup \*\* .ac LIN 101 10 1.00K .tran 0ns 10m 0 0.01ms

.OP

\* From [PSPICE NETLIST] section of d:\pspice\PSpice\PSpice.ini: .lib "nom.lib"

.INC "low pass filter.net"

\*\*\*\* INCLUDING "low pass filter.net" \*\*\*\* \* Schematics Netlist \*

R\_R1 \$N\_0002 \$N\_0001 1k  $C_{C1}$  0 SN\_0001 1n<br>V\_V4 SN\_0002 0 DC \$N 0002 0 DC 0V AC 5V 0

\*\*\*\* RESUMING "low pass filter.cir" \*\*\*\* .PROBE  $V(*)$   $I(*)$   $W(*)$   $D(*)$   $NOISE(*)$ 

.END High pass filter code:-\*\* Analysis setup \*\* .tran  $0ns$  10m  $0$  0.01ms .ac LIN 101 10 1.00K

.OP .STMLIB "low pass filter.stl"

\* From [PSPICE NETLIST] section of d:\pspice\PSpice\PSpice.ini: .lib "nom.lib"

.INC "high pass filter.net"

\*\*\*\* INCLUDING "high pass filter.net" \*\*\*\* \* Schematics Netlist \*

C\_C3 \$N\_0001 \$N\_0002 1n<br>R\_R6 0 \$N\_0002 10k

## $V_V9$   $SN_00010$  $+$ SIN 0 5 1khz 0 0 0

\*\*\*\* RESUMING "high pass filter.cir" \*\*\*\* .PROBE  $V(*) I(*)$   $W(*)$   $D(*)$   $NOISE(*)$ 

.END

### **RESULT:**

Thus the characteristics of Low Pass and High Pass filter circuit have been verified.

# $Exp: 2$

### **POSITIVE AND NEGATIVE CLAMPER**

#### Aim:

To verify the characteristics of a POSITIVE AND NEGATIVE CLAMPER circuits by using PSPICE software.

#### Apparatus:

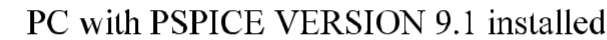

#### **COMPONENTS:-**

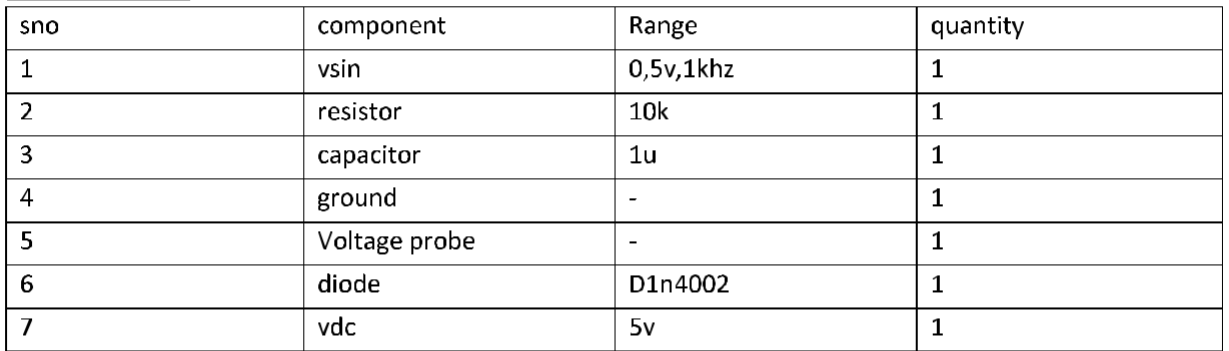

# **PROCEDURE:**

- Get the components from the library
- Choose wire to join them
- Give appropriate names and values to elements
- For transient analysis choose vac and 5v.
- For transient analysis give the 0-10ms time.
- Simulate the circuit.

#### **CIRCUIT DIAGRAMS:**

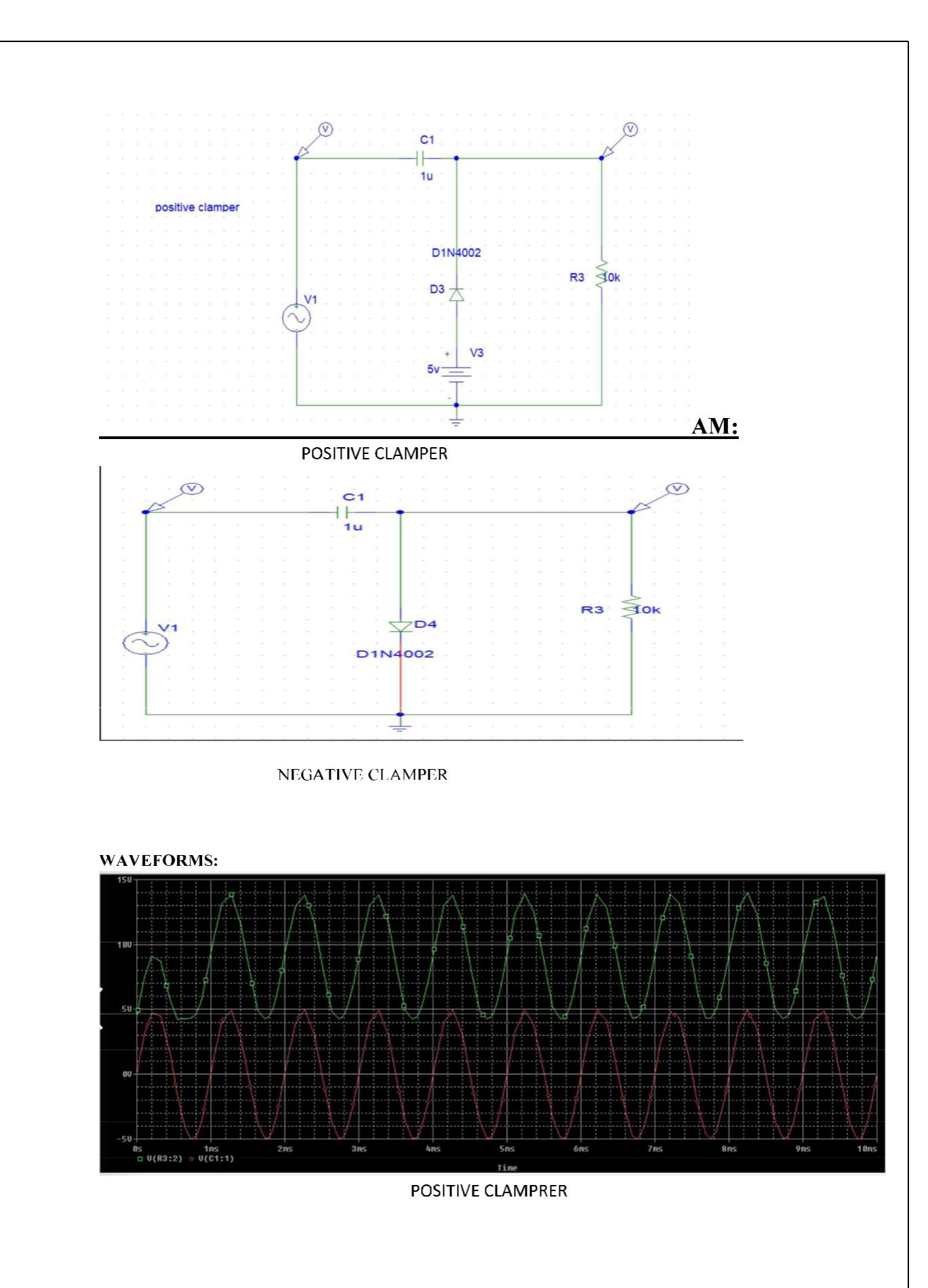

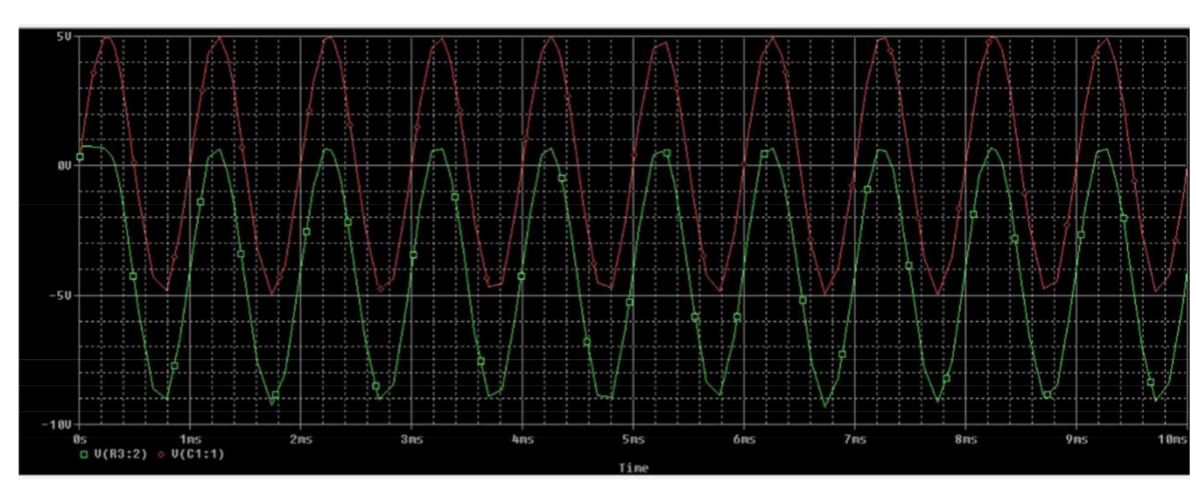

NEGATIVE CLAMPER

Positive clamper code:-

\*\* Analysis setup \*\* .tran 0ns 10ms .OP

\* From [PSPICE NETLIST] section of d:\pspice\PSpice\PSpice.ini: .lib "nom.lib"

.INC "1628574735364 positive clamper.1.net"

\*\*\*\* INCLUDING "1628574735364\_positive clamper.1.net" \*\*\*\* \* Schematics Netlist \*

D D3 \$N 0001 \$N 0002 D1N4002 \$N\_0003 \$N\_0002 1u  $C<sub>C1</sub>$  $V$   $V3$ \$N 000105v V V1 \$N 00030 +SIN 0v 5v 1khz 0 0 0  $R_R$ 0 \$N\_0002 10k

\*\*\*\* RESUMING "1628574735364\_positive clamper.1.cir" \*\*\*\* .PROBE  $V(*)$   $I(*)$   $W(*)$   $D(*)$   $NOISE(*)$ .END

Negative clamper code:-\*\* Analysis setup \*\* .tran 0ns 10ms  $OP$ 

\* From [PSPICE NETLIST] section of d:\pspice\PSpice\PSpice.ini: .lib "nom.lib"

.INC "1628574735364 negative clamper.1.net"

\*\*\*\* INCLUDING "1628574735364 negative clamper.1.net" \*\*\*\* \* Schematics Netlist \*

 $C<sub>C1</sub>$ \$N 0001 \$N 0002 1u V V1 \$N 00010

 $+$ SIN 0v 5v 1khz 000

 $R_R$ 3 0 \$N 0002 10k

 $D_D4$ SN\_0002 0 D1N4002

\*\*\*\* RESUMING "1628574735364 positive clamper.1.cir" \*\*\*\* .PROBE  $V(*)$   $I(*)$   $W(*)$   $D(*)$   $NOISE(*)$ 

.END

#### **RESULT:**

Thus the characteristics of positive and negative clamper have been verified

#### $Exp: 3$

#### **HALF WAVE ANF FULL WAVE RECTIFIER**

## Aim:

To verify the characteristics of a HALF WAVE ANF FULL WAVE RECTIFIER (BRIDGE RECTIFIER) circuits by using PSPICE software.

#### Apparatus:

#### PC with PSPICE VERSION 9.1 installed

#### **COMPONENTS:-**

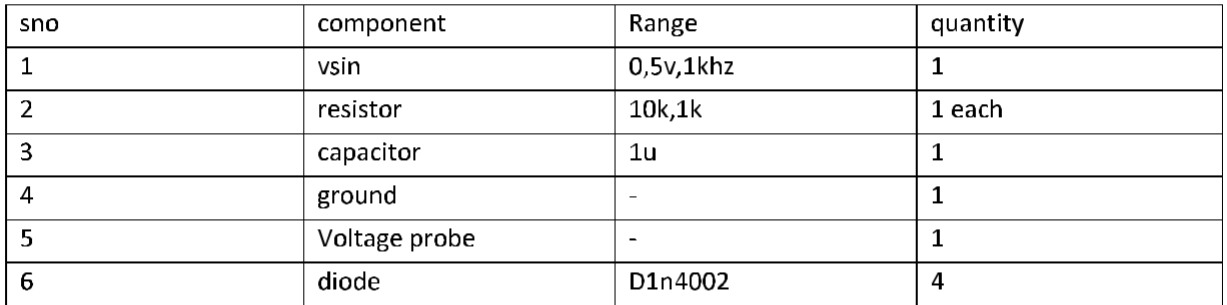

# **PROCEDURE:**

- Get the components from the library
- Choose wire to join them
- Give appropriate names and values to elements
- For transient analysis choose vdc and 5v.
- For transient analysis give the 0-10ms time.
- Simulate the circuit.

#### **CIRCUIT DIAGRAMS:**

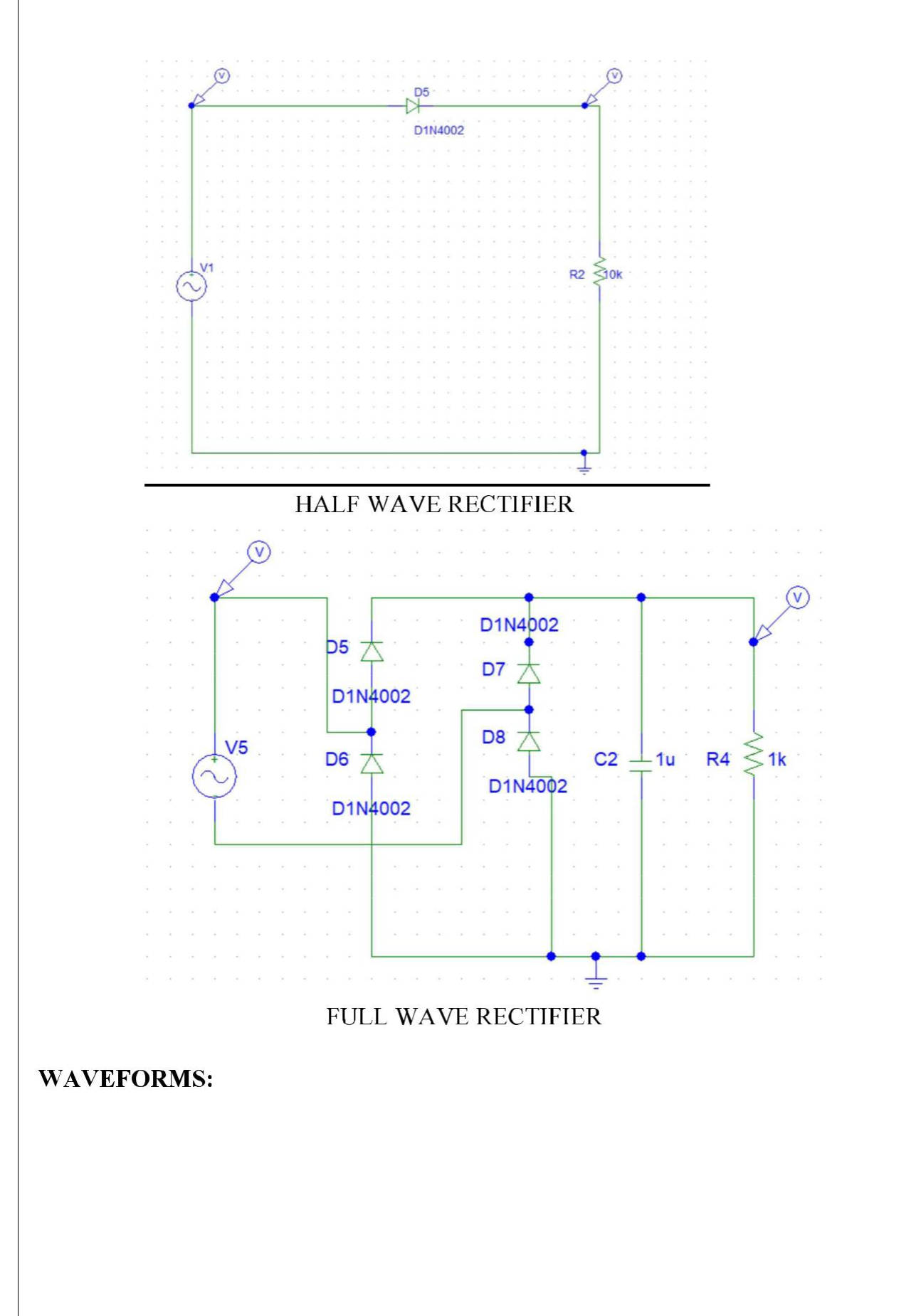

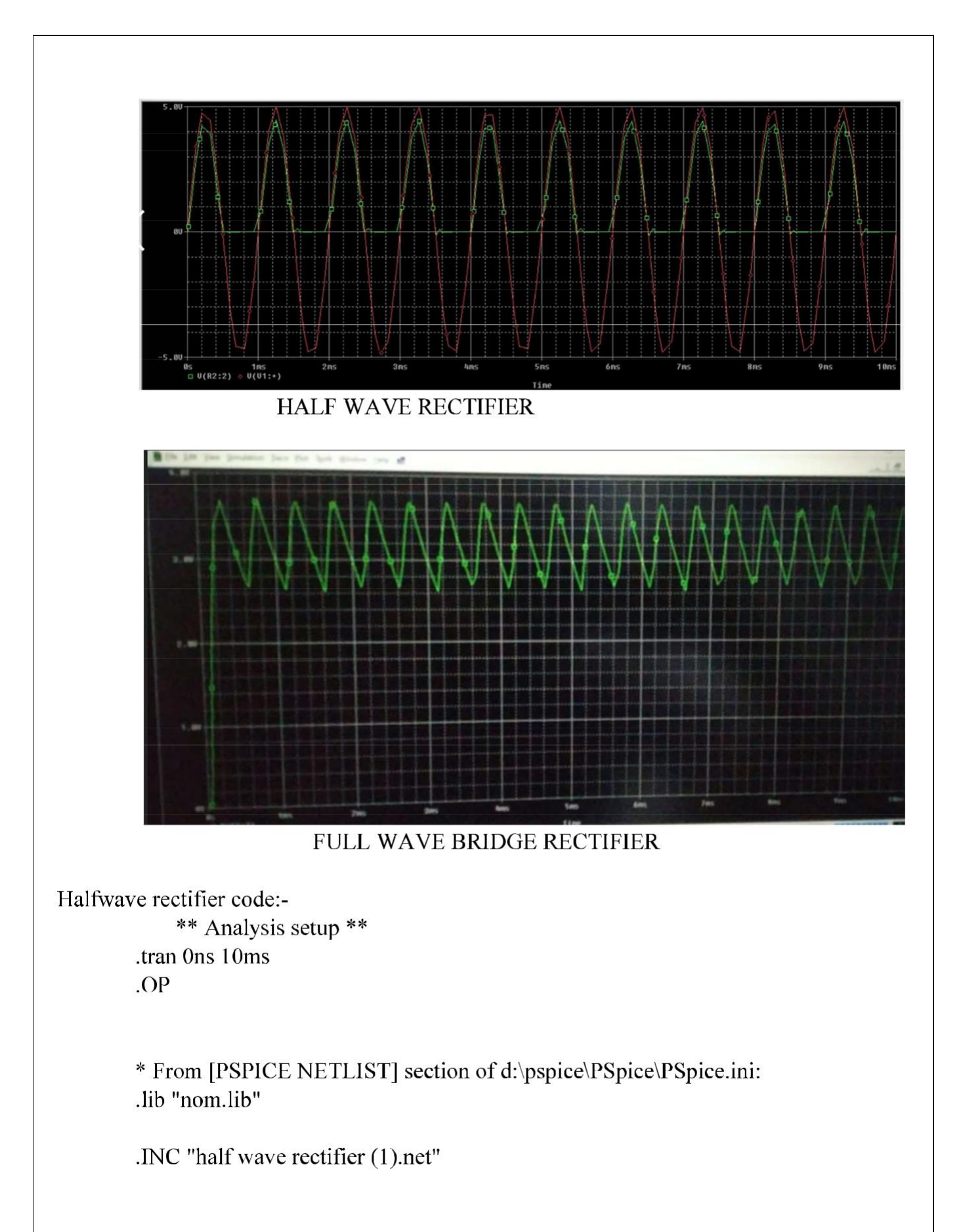

\*\*\*\* INCLUDING "half wave rectifier (1).net" \*\*\*\* \* Schematics Netlist \*

D\_D5 \$N\_0001 \$N\_0002 D1N4002<br>V\_V1 \$N\_0001 0  $+$ SIN 0v 5v 1khz 000 0 \$N 0002 10k  $R$   $R2$ 

\*\*\*\* RESUMING "half wave rectifier (1).cir" \*\*\*\* .PROBE  $V(*)$   $I(*)$   $W(*)$   $D(*)$   $NOISE(*)$ 

.END Full wave rectifier code:-

\*\* Analysis setup \*\* .tran 0ms 10ms .OP

\* From [PSPICE NETLIST] section of d:\pspice\PSpice\PSpice.ini: .lib "nom.lib"

.INC "bridge rectifier.net"

\*\*\*\* INCLUDING "bridge rectifier.net" \*\*\*\* \* Schematics Netlist \*

V V5 \$N 0001 \$N 0002  $+{\rm SIN}$  0V 5V 1KHZ 0 0 0 D\_D6 0 \$N\_0001 D1N4002 D\_D5 \$N\_0001 \$N\_0003 D1N4002<br>R\_R4 0 \$N\_0003 1k 0 \$N 0003 1k **R** R4

 $\begin{tabular}{ll} C_C2 & 0 SN\_0003 1u \\ D_D7 & SN\_0002 SN\_0003 D1N4002 \\ D_D8 & 0 SN\_0002 D1N4002 \end{tabular}$ 

\*\*\*\* RESUMING "positive clamper.cir" \*\*\*\* .PROBE  $V(*)$   $I(*)$   $W(*)$   $D(*)$   $NOISE(*)$ 

.END

# **RESULT:**

Thus the characteristics of half wave and fullwave rectifier have been verified  $\mathbb{Z}_2$ 

# $Exp: 4$

# **WEIN BRIDGE OSCILLATOR**

## Aim:

To verify the characteristics of a WEIN BRIDGE OSCILLATOR circuit by using PSPICE software.

#### Apparatus:

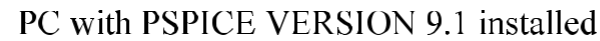

#### **COMPONENTS:-**

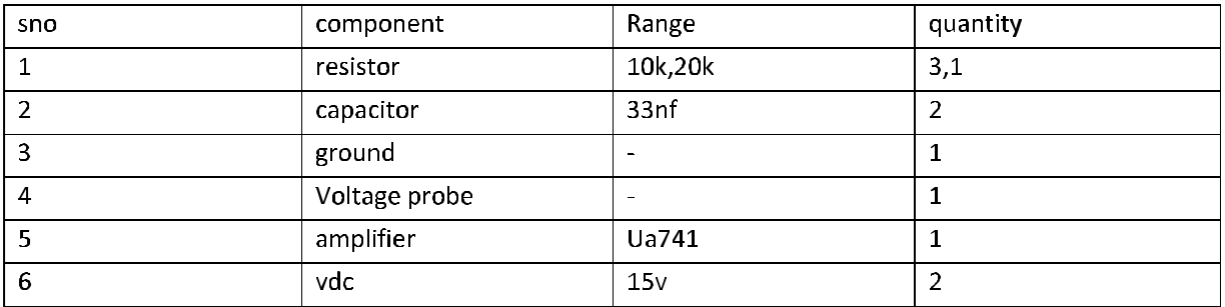

# PROCEDURE:

- Get the components from the library
- Choose wire to join them
- Give appropriate names and values to elements
- For transient analysis choose vdc and 5v.
- For transient analysis give the 0-10ms time.
- Set to skip the initial conditions in transient setup.
- Simulate the circuit.

#### **CIRCUIT DIAGRAMS:**

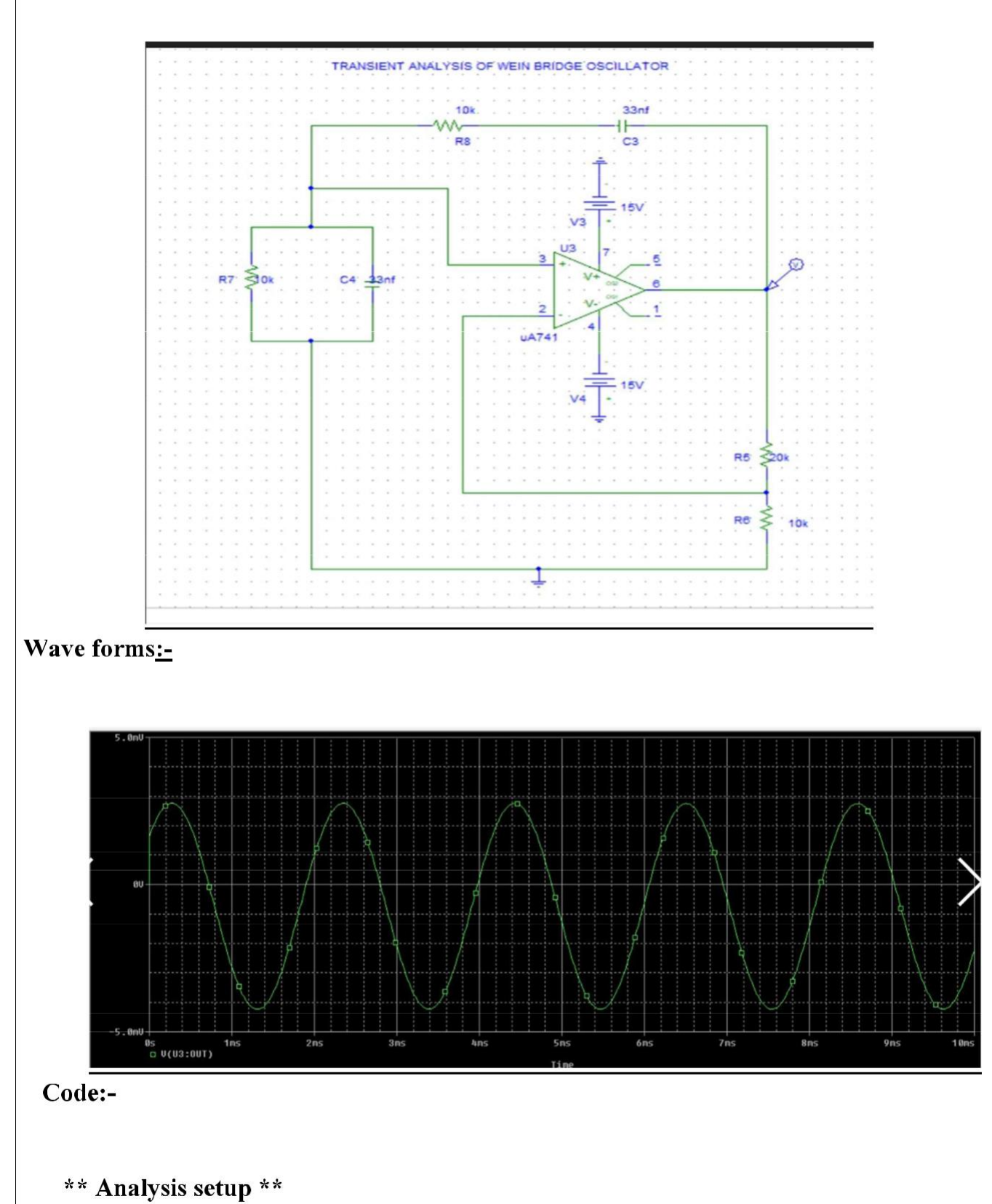

.tran 0ns 10ms 0 0.01ms SKIPBP

.OP

\* From [PSPICE NETLIST] section of d:\pspice\PSpice\PSpice.ini: .lib "nom.lib"

.INC "wein bridge oscillator.net"

\*\*\*\* INCLUDING "wein bridge oscillator.net" \*\*\*\* \* Schematics Netlist \*

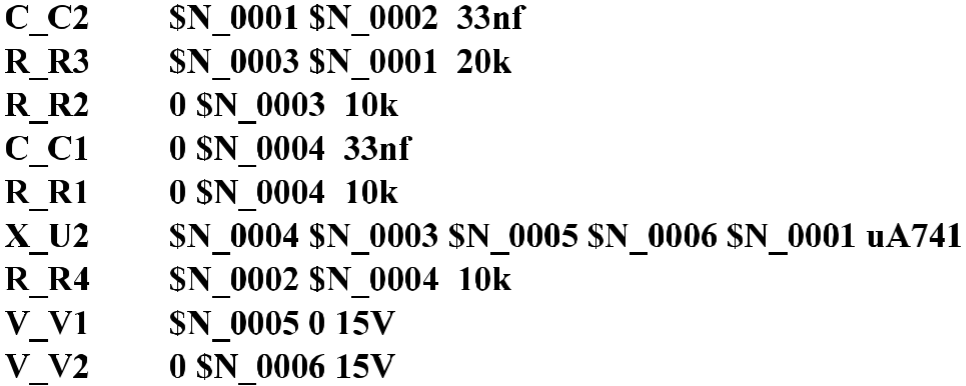

\*\*\*\* RESUMING "wein bridge oscillator.cir" \*\*\*\* .PROBE  $V(*) I(*) W(*) D(*) NOISE(*)$ 

#### .END

#### **RESULT:**

Thus the characteristics of wein bridge oscillator have been verified

# $Exp: 5$

#### **INVERTING & NON-INVERTING AMPLIFIER**

## Aim:

To verify the characteristics of a Inverting  $&$  Non Inverting Amplifier circuits by using PSPICE software.

#### Apparatus:

#### PC with PSPICE VERSION 9.1 installed

#### **COMPONENTS:-**

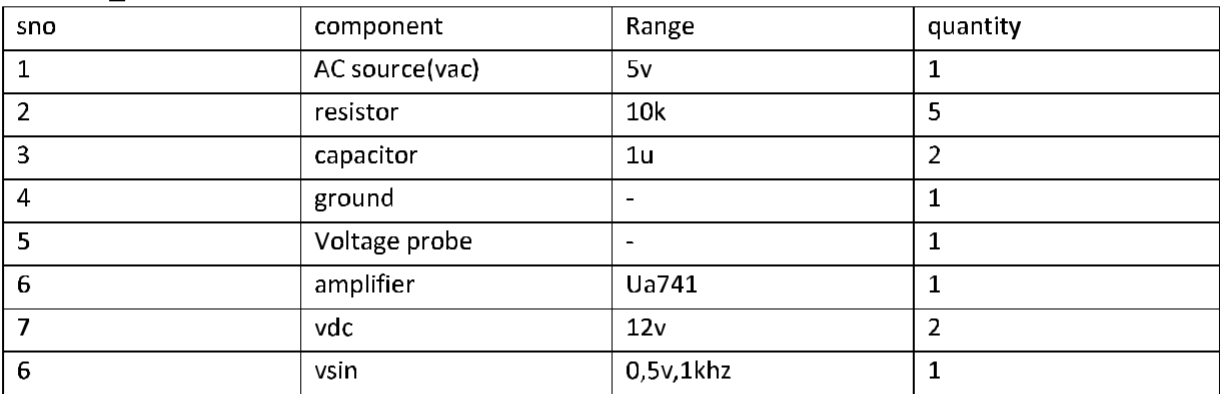

#### **PROCEDURE:**

- Get the components from the library
- Choose wire to join them
- Give appropriate names and values to elements
- For transient analysis choose vdc and 5v.
- For ac analysis choose vsin 0,5v,1khz.
- He ac analysis is for voltage and in decade mode and settings shown in figure.
- For transient analysis give the 0-10ms time.
- Simulate the circuit.

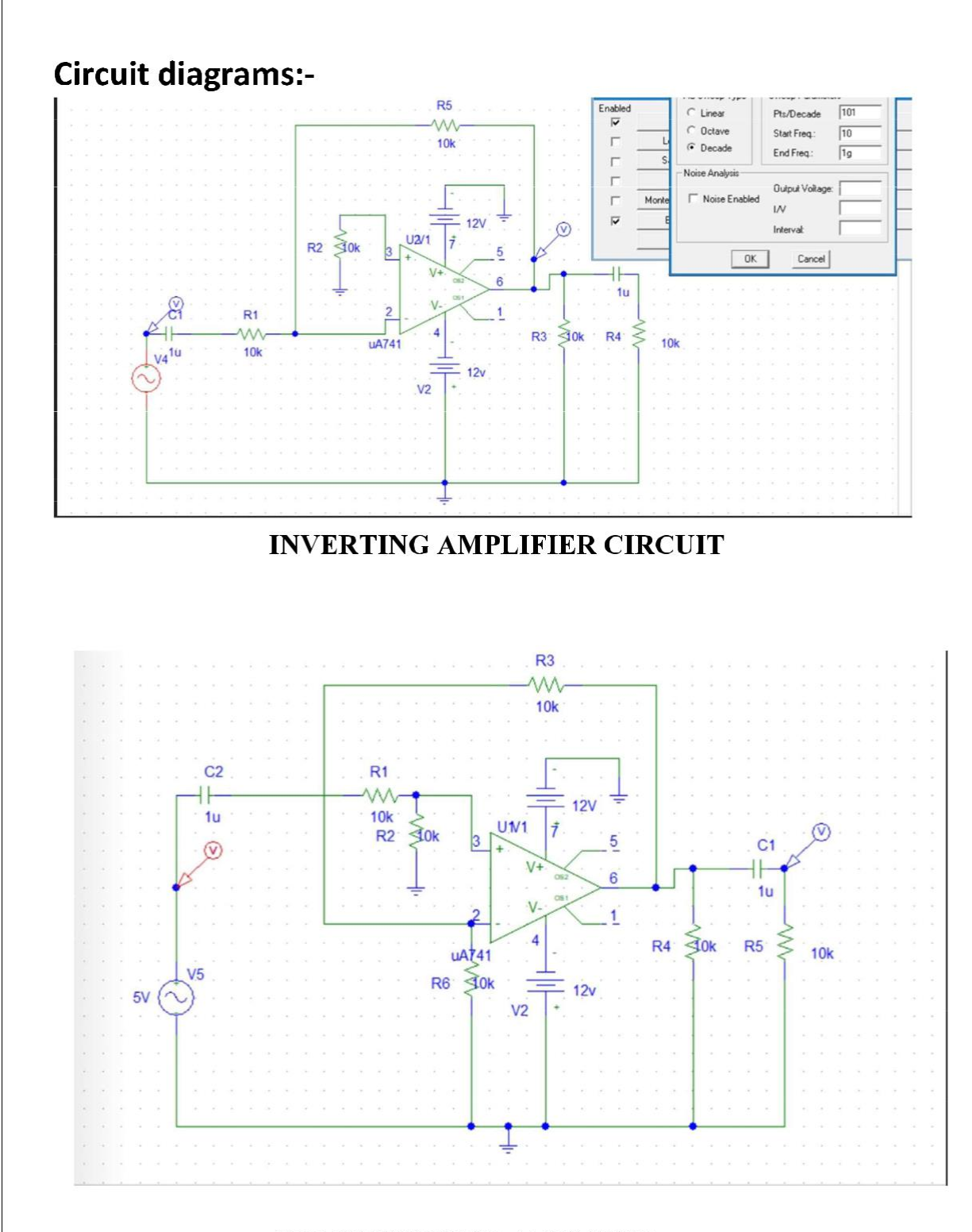

NON-INVERTING AMPLIFIER **OUTPUT OF INVERTING AMPLIFIER:-**Ac analysis

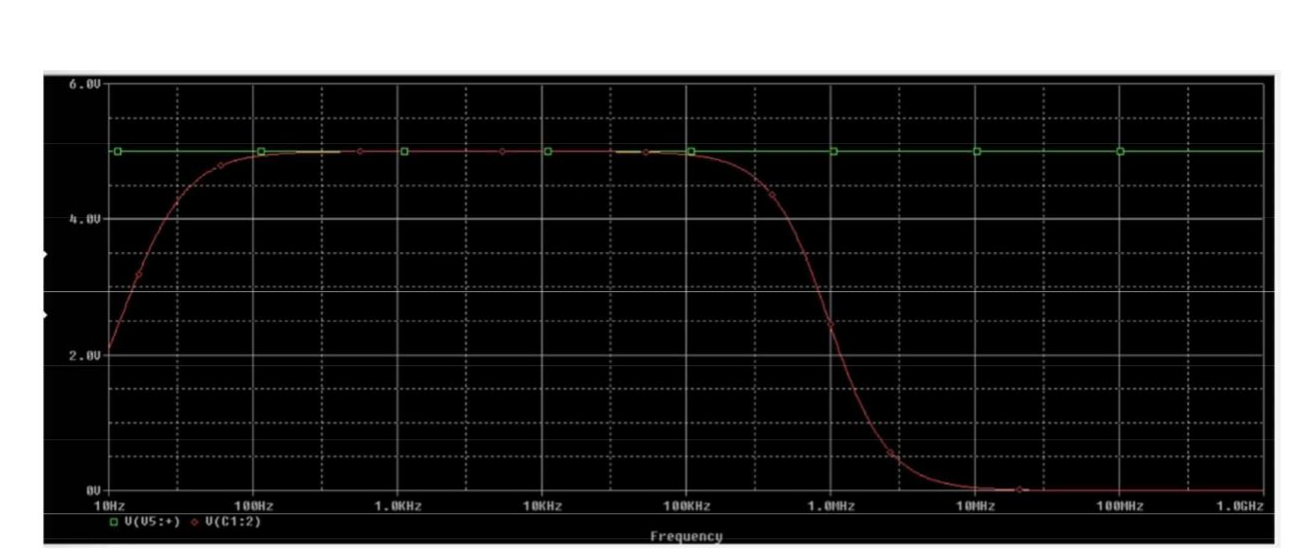

Transient analysis for inverting amplifier :-

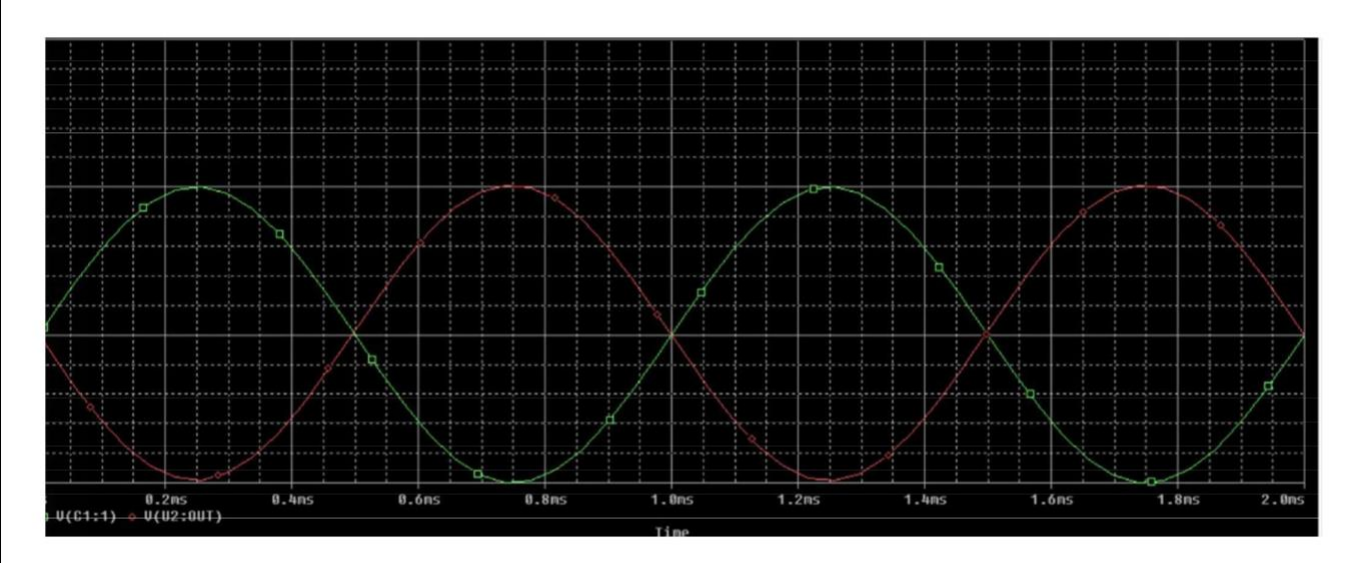

**NON INVERTING AMPLIFIER:-**

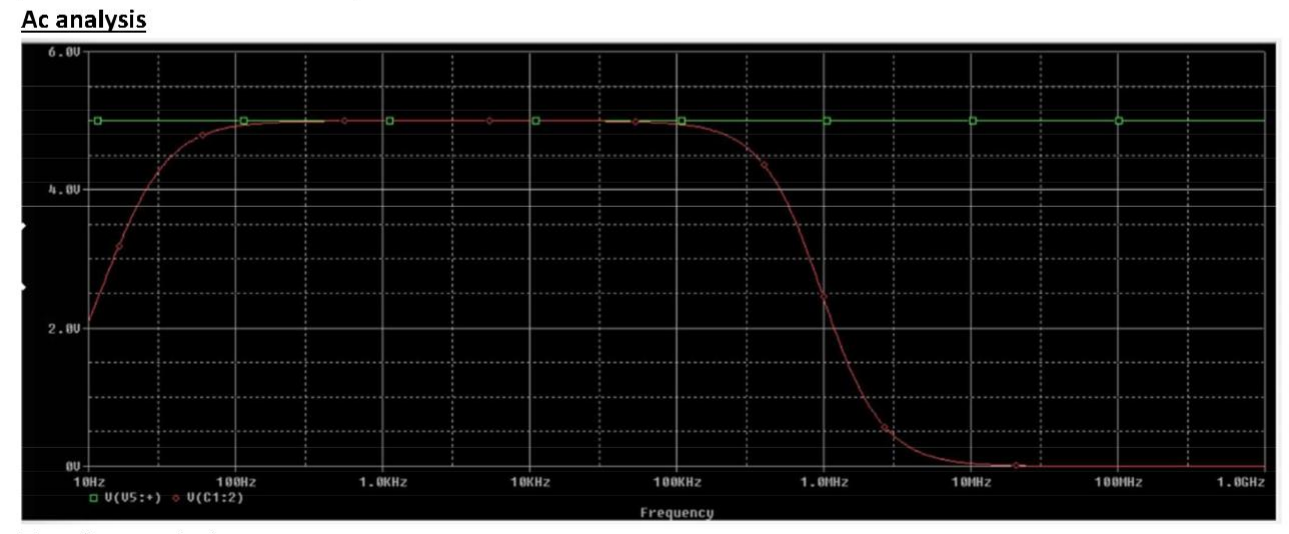

Transient analysis:-

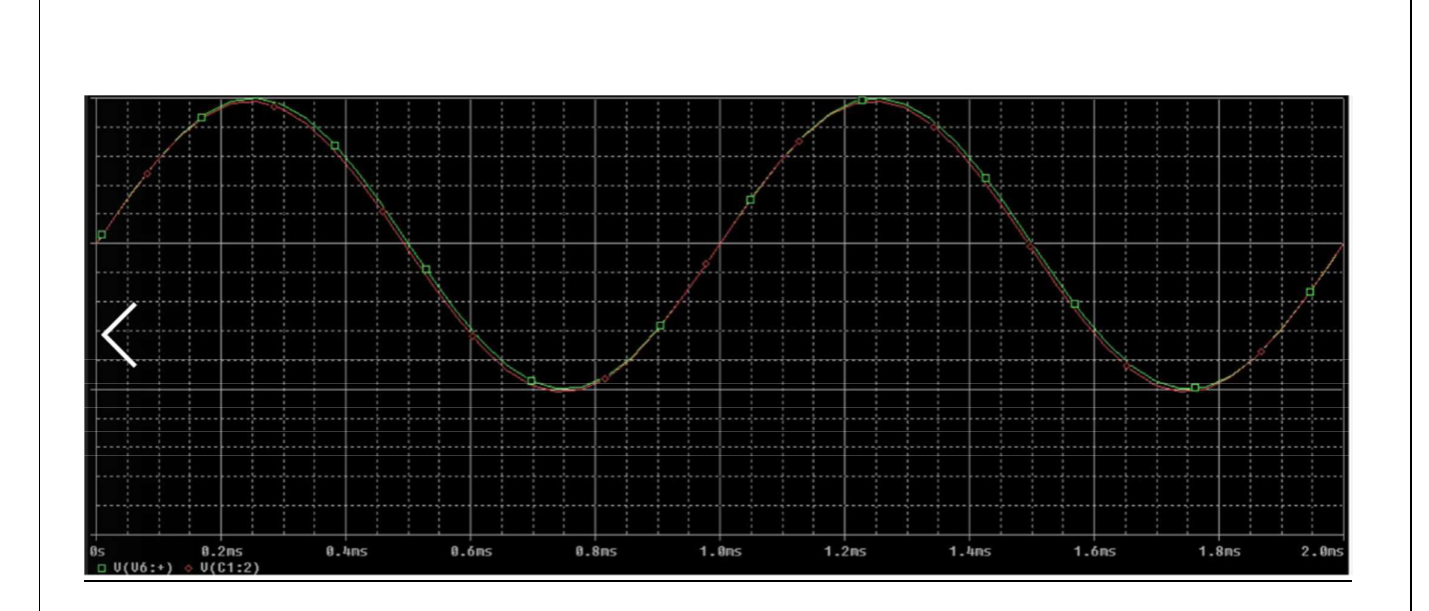

# **CIRCUIT FILE:**

INV OP (AC & TRANSIENT)

VIN 1 0 AC 1.5V PWL(0 0 1NS -1V 1MS -1V 1.0001MS 1V 2MS 1V 2.0001MS -1V 3MS -IV 3.0001MS 1V 4MS 1V)

R1122.5K

**RF2310K** 

RL 3 0 100K

XA1 2 0 3 0 OPAMP

.SUBCKT OPAMP 1274

RI 122.0E6

GB43120.1M

R13410K

C1341.5619UF

EA45342E+5

RO5775

.ENDS

.PROBE

.AC DEC 50 100 1E9

.PLOT AC VP(3) VM(3) 0,250

TRAN 5e-005 4MS 0.

.<br>TEMP  $27\,$ 

.PLOT

TRAN  $V(3) V(1) - 10,15$ 

.END

RESULT: Thus the characteristics of Inverting and Non - inverting circuit have been verified.

 $Exp: -6$ 

# **INPUT AND OUTPUT CHARACTERISTICS OF BJT**

 $Aim:$ 

To verify the input and output characteristics of BJT by using the PSPICE software.

#### Apparatus:

#### PC with PSPICE VERSION 9.1 installed

#### **COMPONENTS:-**

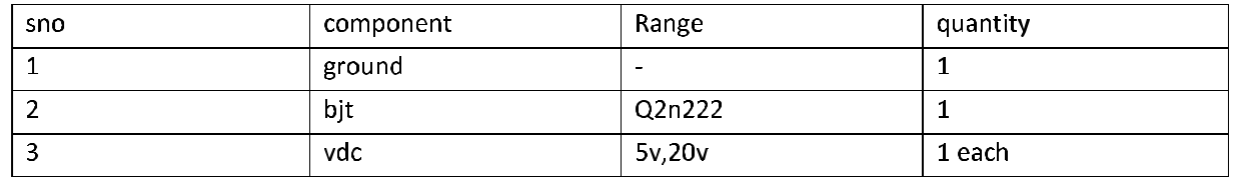

# **PROCEDURE:**

- Get the components from the library
- Choose wire to join them
- Give appropriate names and values to elements
- Perform dc sweep in the bit and nested sweep for input and output values.
- For input characteristics set the trace to  $IB(q1)$ .
- For output characteristics set the trace to  $IC(q1)$ .
- The dc sweep values are in figure.
- Simulate the circuit.

#### **CIRCUIT DIAGRAMS:**

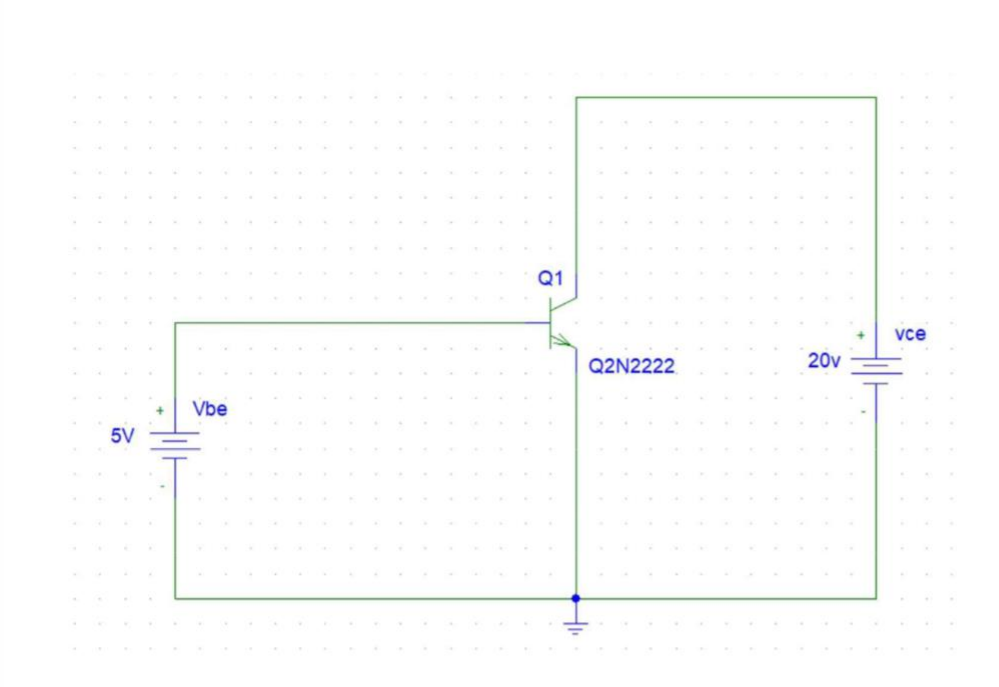

#### BJT INPUT DC SWEEP VALUES

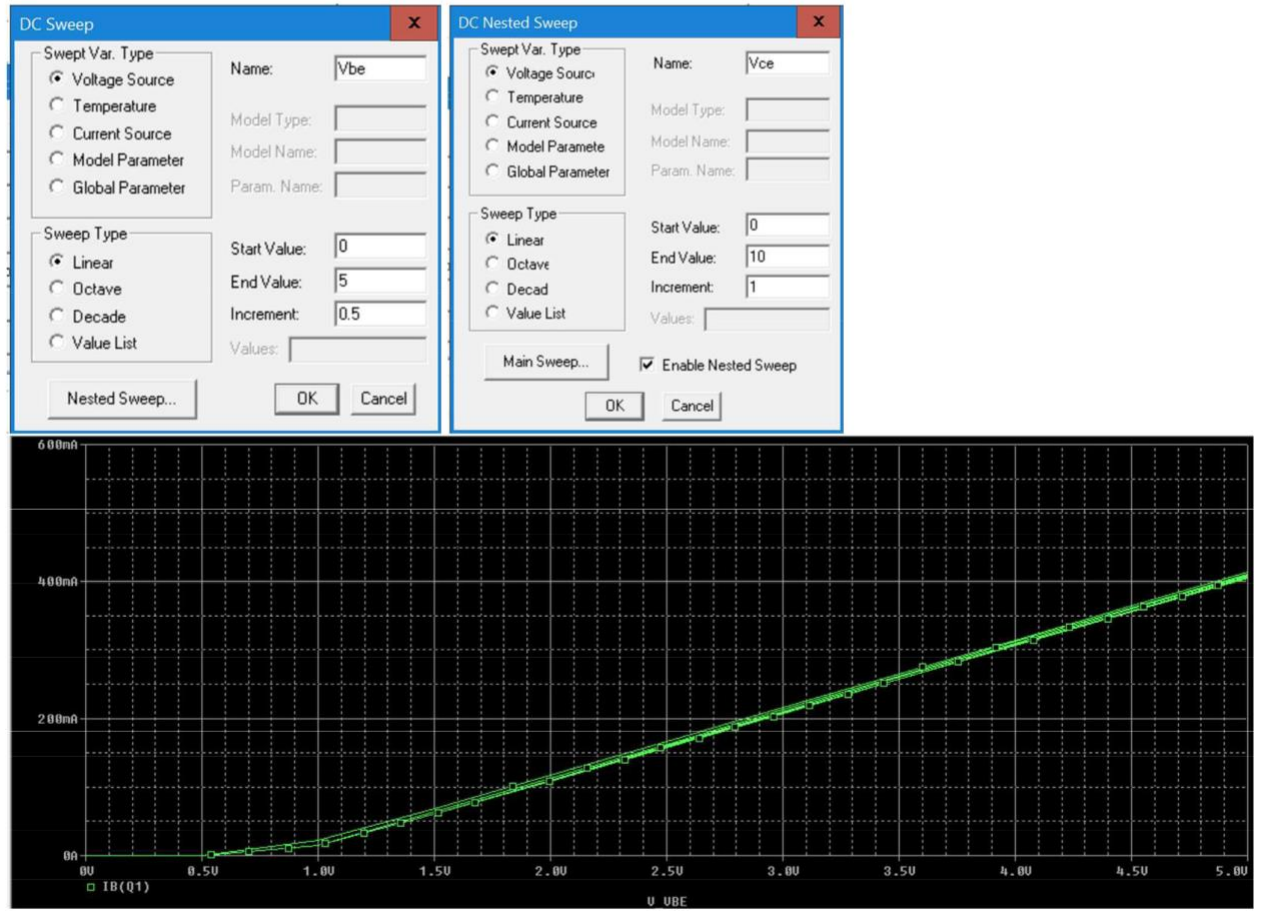

**Output characteristics:-**

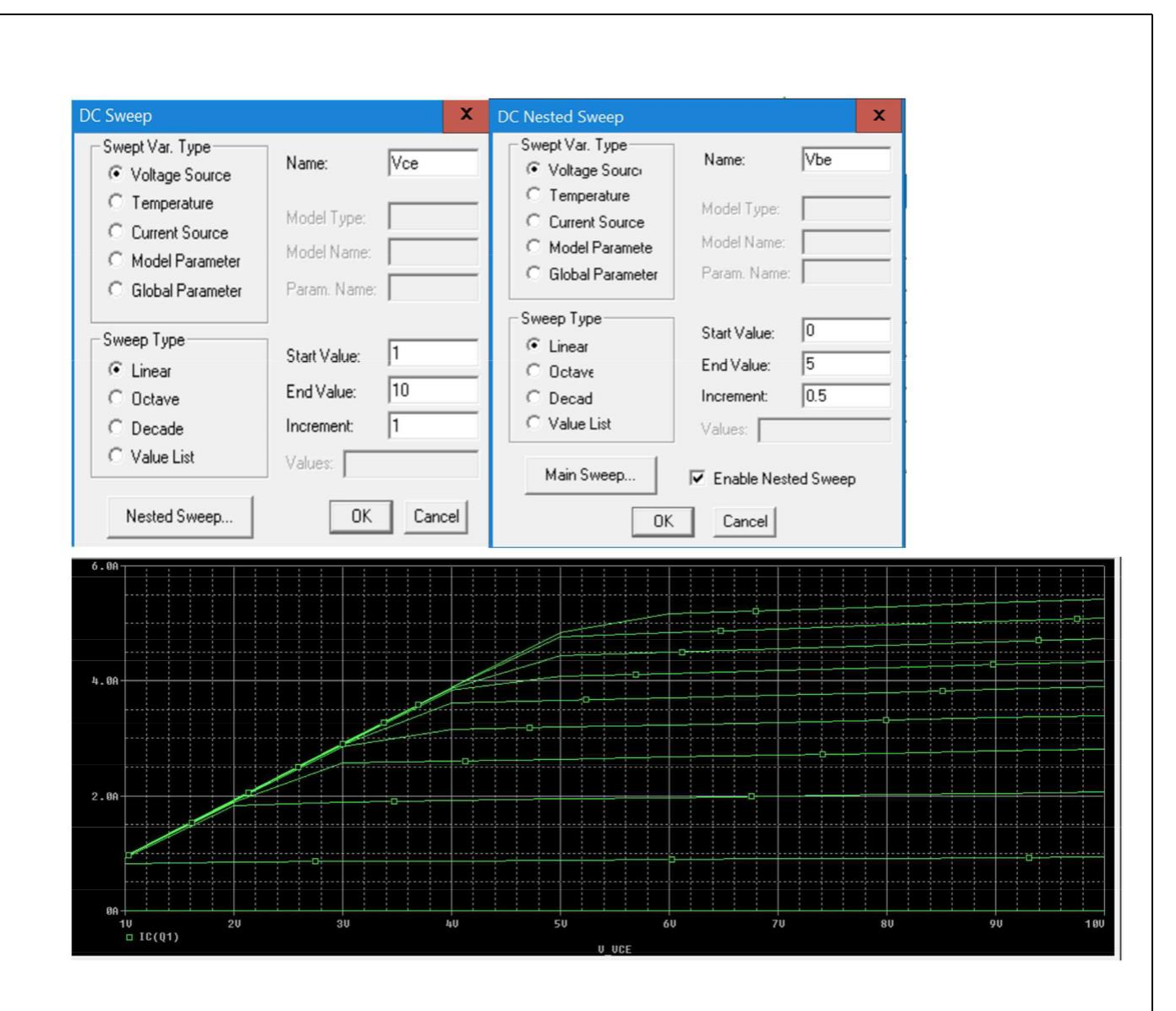

```
Code:-
```

```
** Analysis setup **
.tran Ons 2ms
```
.OP

\* From [PSPICE NETLIST] section of d:\pspice\PSpice\PSpice.ini: .lib "nom.lib"

.INC "bjt input.net"

```
.PROBE V(*) I(*) W(*) D(*) NOISE(*)
```
.END Output code:-\*\* Analysis setup \*\* .DC LIN V\_VCE 1 10 1 + LIN V\_VBE 0 5 0.5 .DC LIN V\_VBE 0 5 0.5 + LIN V\_VCE 1 10 1

.OP

\* From [PSPICE NETLIST] section of d:\pspice\PSpice\PSpice.ini: lib "nom.lib"

.INC "BJT output characteristics.net"

.PROBE V(\*) I(\*) W(\*) D(\*) NOISE(\*)

.END

Result:- Thus the input and output characteristics of BJT have been verified.

 $Exp: -7$ 

# **TRANSIENT ANALYSIS OF COMMON EMITTER PNP AMPLIFIER**  $Aim:$

To verify the transient analysis of common emitter pnp amplifier by using the PSPICE software.

#### Apparatus:

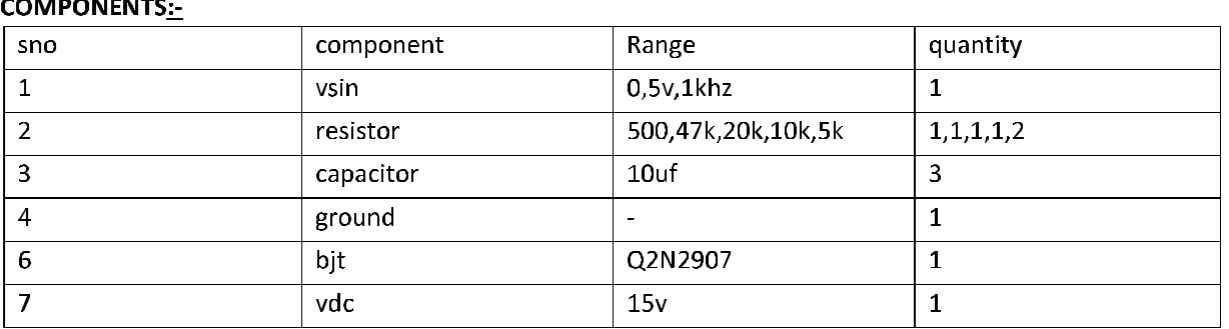

#### PC with PSPICE VERSION 9.1 installed

# PROCEDURE:

- Get the components from the library
- Choose wire to join them
- Give appropriate names and values to elements
- Perform the transient analysis on common emitter pnp transistor with 0-2ms.
- Simulate the circuit.

Circuit diagram:-

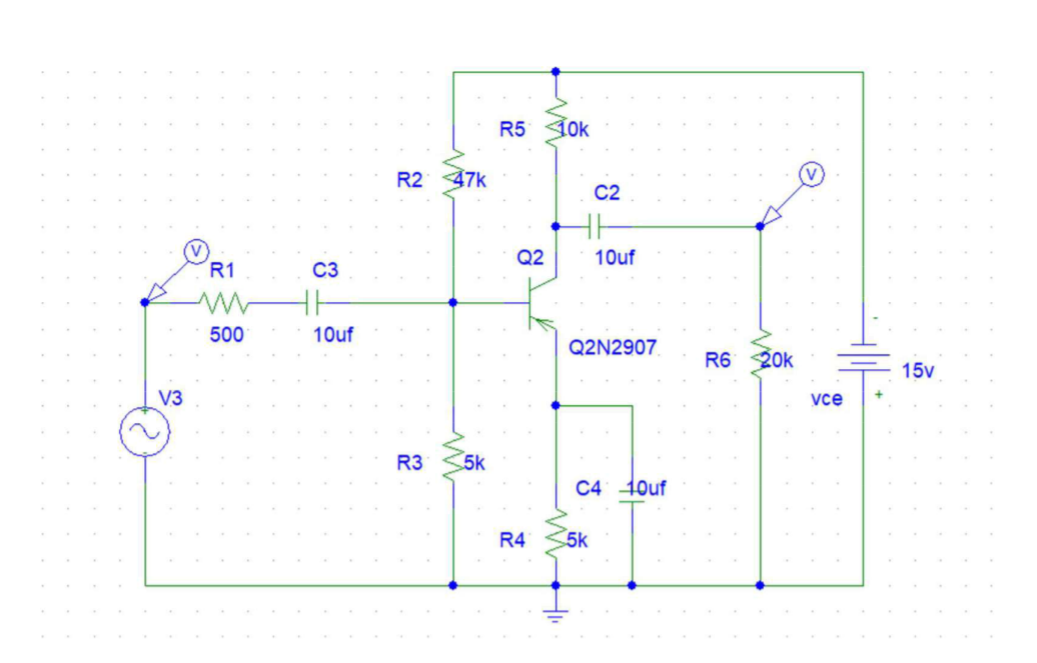

#### Waveform :-

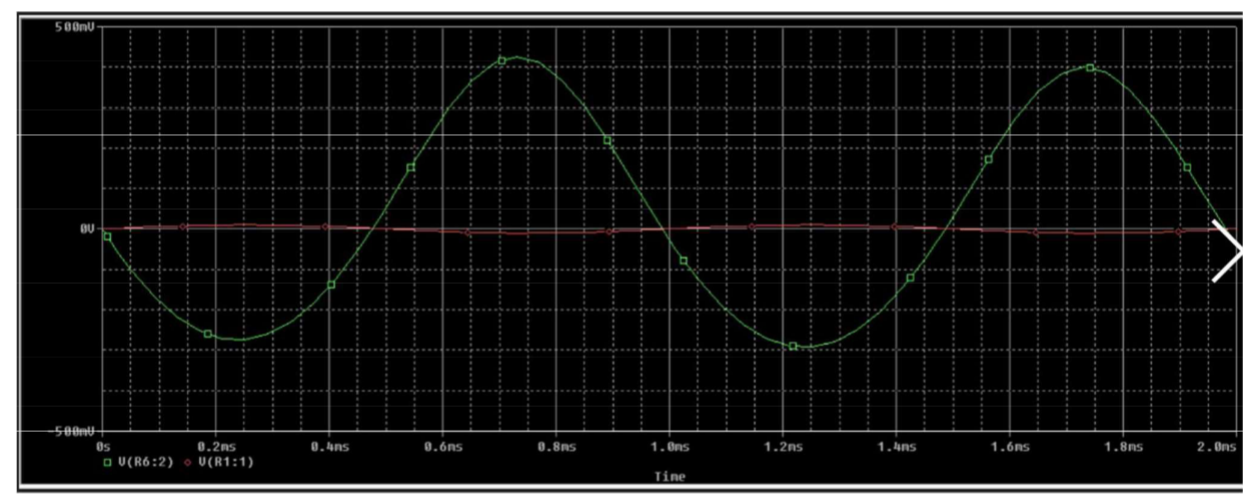

Code:-

.AC DEC 10 1hz 10khz;

VIN 1 0 AC 10mv sin(0 10mv 1khz);

**VCC 0 7 DC 15v;** 

- Rs 1 2 500;
- R17347k;
- R2 3 0 5k;

RC 7 4 10k;

- **RE 5 0 2k;**
- RI 60 20k;

```
C1 2 3 10uF;
```
C2 4 6 10uF;

```
CE 5 0 10uF;
```

```
Q1 4 3 5 0 Q2n2907;
```

```
.model Q2N2907 PNP(Is = 650.6E-18 Xti=3 Eg=1.11 Vaf=115.7 Bf=231.7 Ne=1.829
```

```
+Ise =54.81f lkf=1.079 Xtb=1.5 Br=3.563 Nc=2 Isc=0 lkr=0 Rc=.715
```
+Cjc=14.76p Mjc=.5383 Vjc=.75 Fc=.5 Cje=19.82p Mje=.3357 Vje=.75

```
+Tr=111.3m Tf=603.7p ltf=.65 Vtf=5 Xtf=1.7 Rb=10)
```

```
* National pid=63 case=TO18
```

```
* 88-09-09 bam creation
```
.tran 50us 2ms;

```
.plot tran V(4) V(6) V(1);
```

```
.plot AC VM(6) VP(6);
```
.probe;

.end;

**Result:-**

Thus the transient analysis of common emitter pnp amplifier have been verified.

#### $Exp: -8$

# **INPUT AND OUTPUT CHARACTERISTICS OF MOSFET**  $Aim:$

To verify the input and output characteristics of MOSFET by using the PSPICE software.

#### Apparatus:

#### PC with PSPICE VERSION 9.1 installed

#### **COMPONENTS:-**

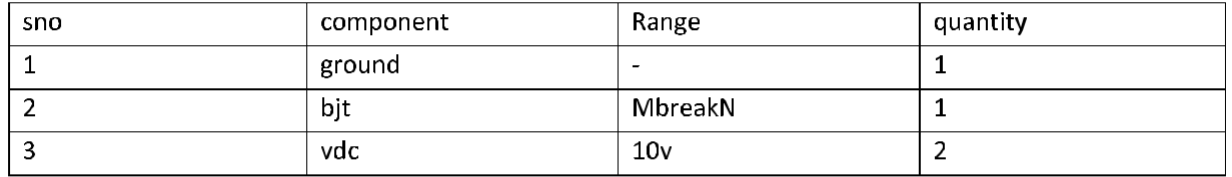

#### **PROCEDURE:**

- Get the components from the library
- Choose wire to join them
- Give appropriate names and values to elements
- Perform dc sweep in the mosfet and nested sweep for input and output values.
- For input characteristics set the trace to  $IG(M1)$ .
- For output characteristics set the trace to ID(M1).
- The dc sweep values are in figure.
- Simulate the circuit.

#### **CIRCUIT DIAGRAMS:**

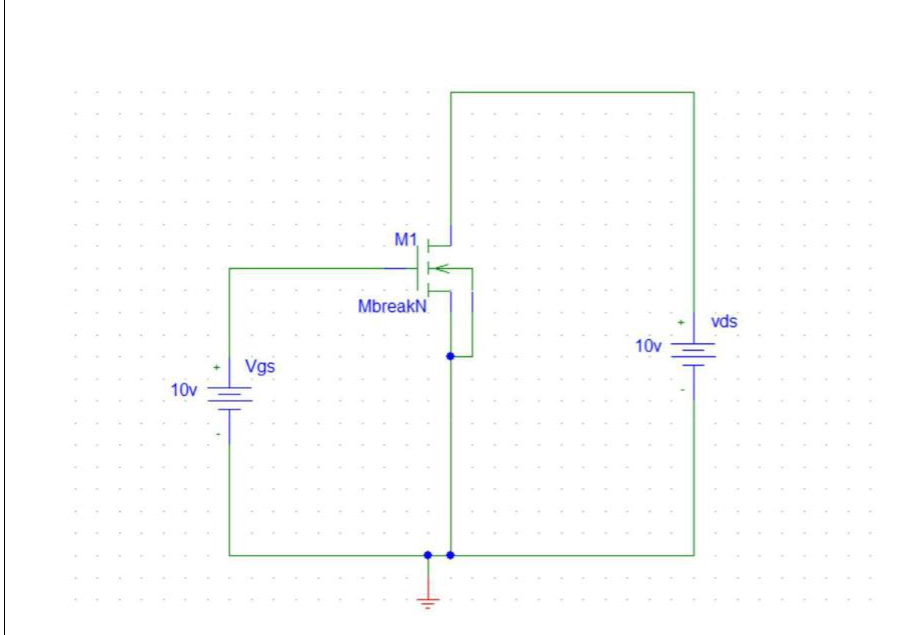

#### Mosfet INPUT DC SWEEP VALUES

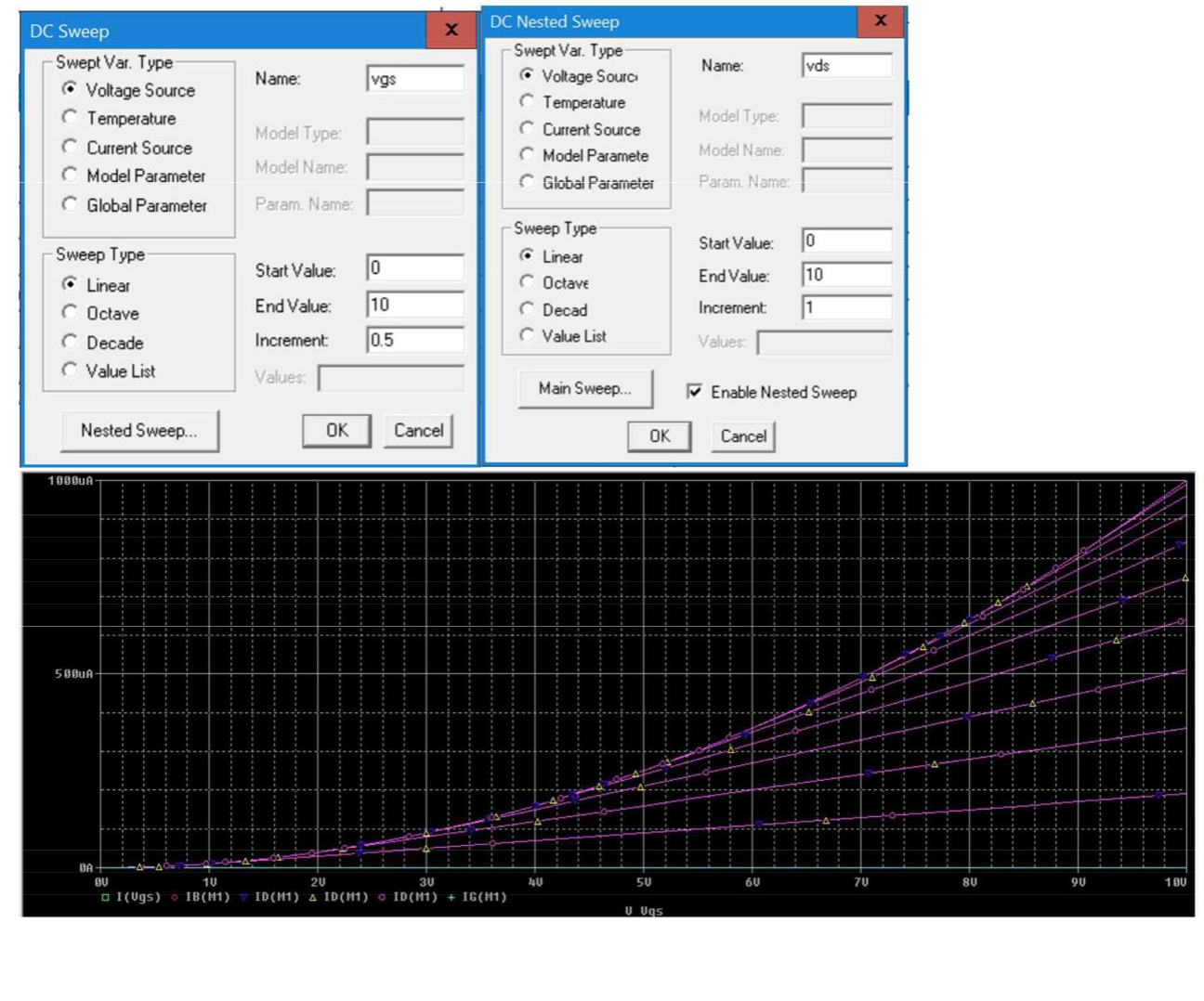

#### **Output characteristics:-**

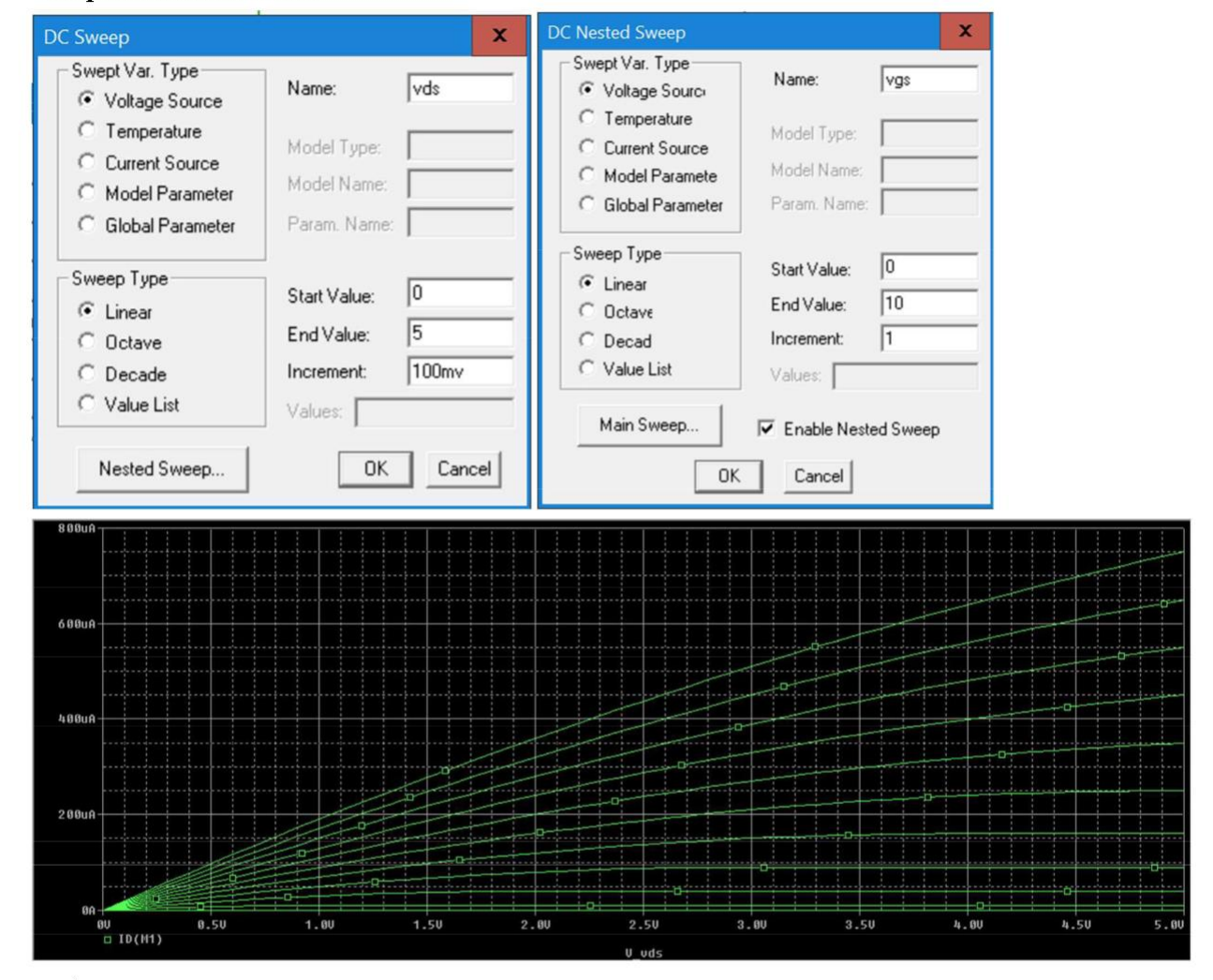

code:-

\*\* Analysis setup \*\* .DC LIN V\_Vgs 0 10 0.5 + LIN V\_vds 0 10 1 .DC LIN V\_vds 0 10 1 + LIN V\_Vgs 0 10 0.5

.OP

\* From [PSPICE NETLIST] section of d:\pspice\PSpice\PSpice.ini:

lib "nom.lib"

.INC "mosfet char.net"

\*\*\*\* INCLUDING "mosfet char.net" \*\*\*\*

\* Schematics Netlist \*

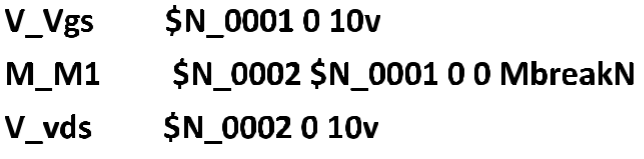

\*\*\*\* RESUMING "mosfet char.cir" \*\*\*\* .PROBE V(\*) I(\*) W(\*) D(\*) NOISE(\*)

.END

Result:-

Thus the input and output characteristics of BJT have been verified.

 $Exp: -9$ 

# DC AND TRANSIENT ANALYSIS OF CMOS INVERTER

# $Aim:$

To verify the DC AND TRANSIENT ANALYSIS OF CMOS INVERTER Circuits by using the PSPICE software.

# Apparatus:

# PC with PSPICE VERSION 9.1 installed

#### **COMPONENTS:-**

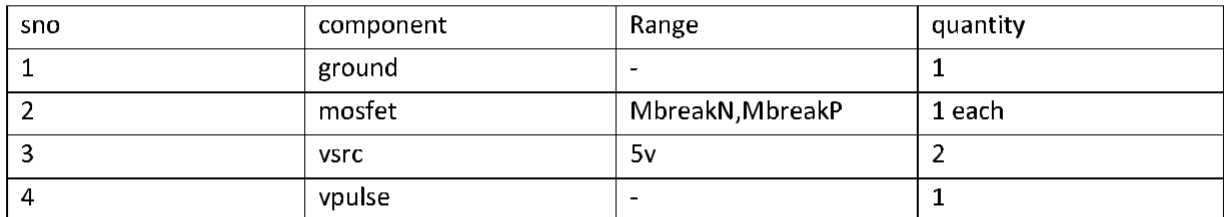

# **PROCEDURE:**

- Get the components from the library
- Choose wire to join them
- Give appropriate names and values to elements
- For mbreakp  $L = 2u, W = 4u$ ;
- For mbreakn  $L = 2u$ , W = 2u;
- For DC analysis choose vsrc and set to 5v.
- Add trace to  $v$  v1 and  $v(m1:d)$ .
- For transient analysis choose vpulse and 5v.
- Add trace to  $v(m1:g)$  and  $v(m1:d)$ .
- Give the ac analysis the default values
- For transient analysis give the 0-10ms time.
- Simulate the circuit.

# Circuit diagram:-

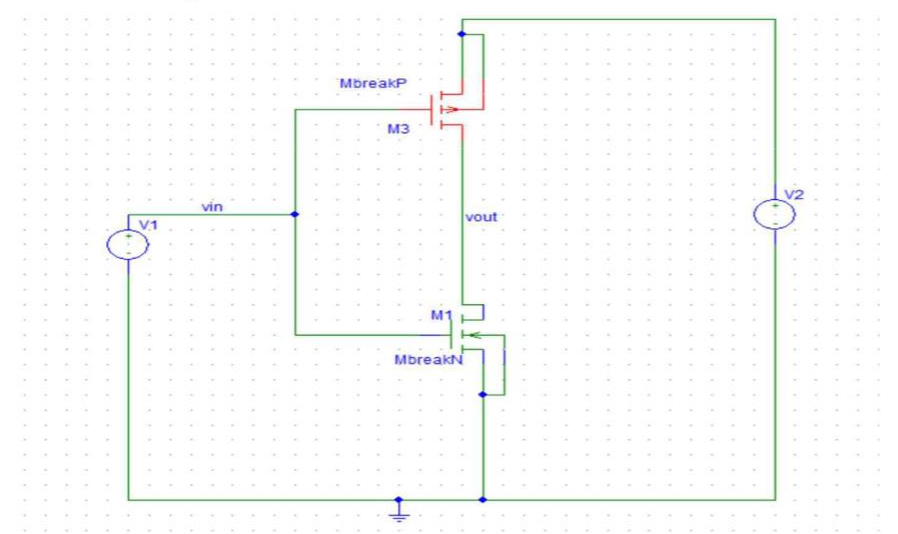

# Output for dc sweep:-

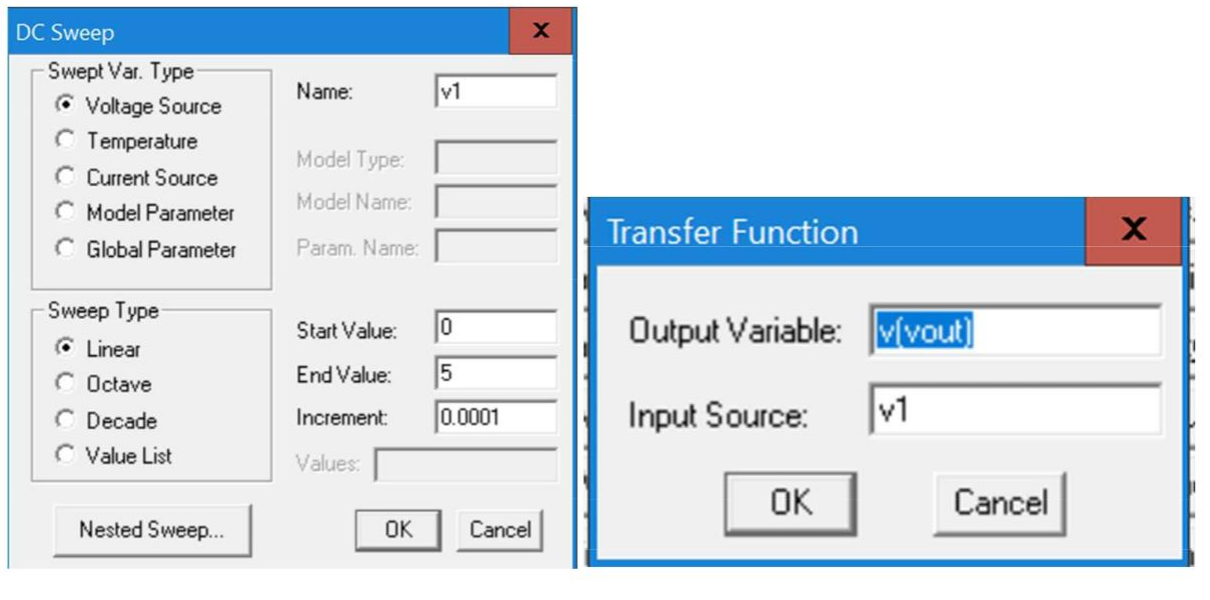

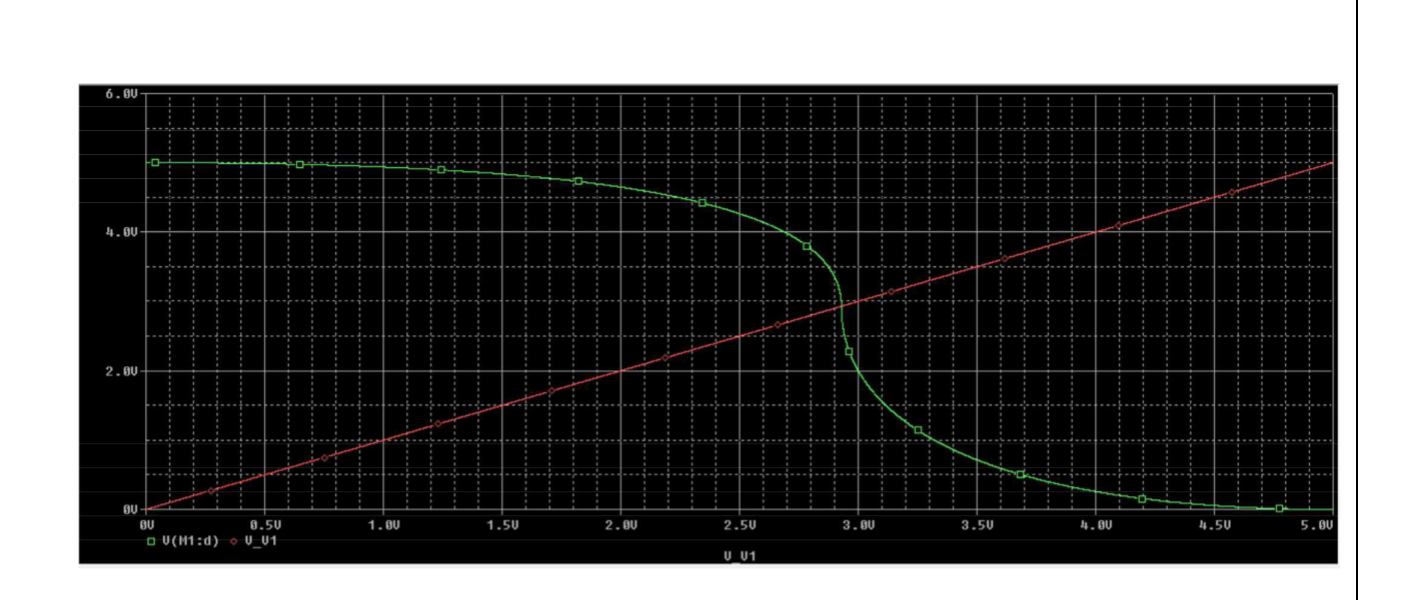

# Output of transient analysis:-

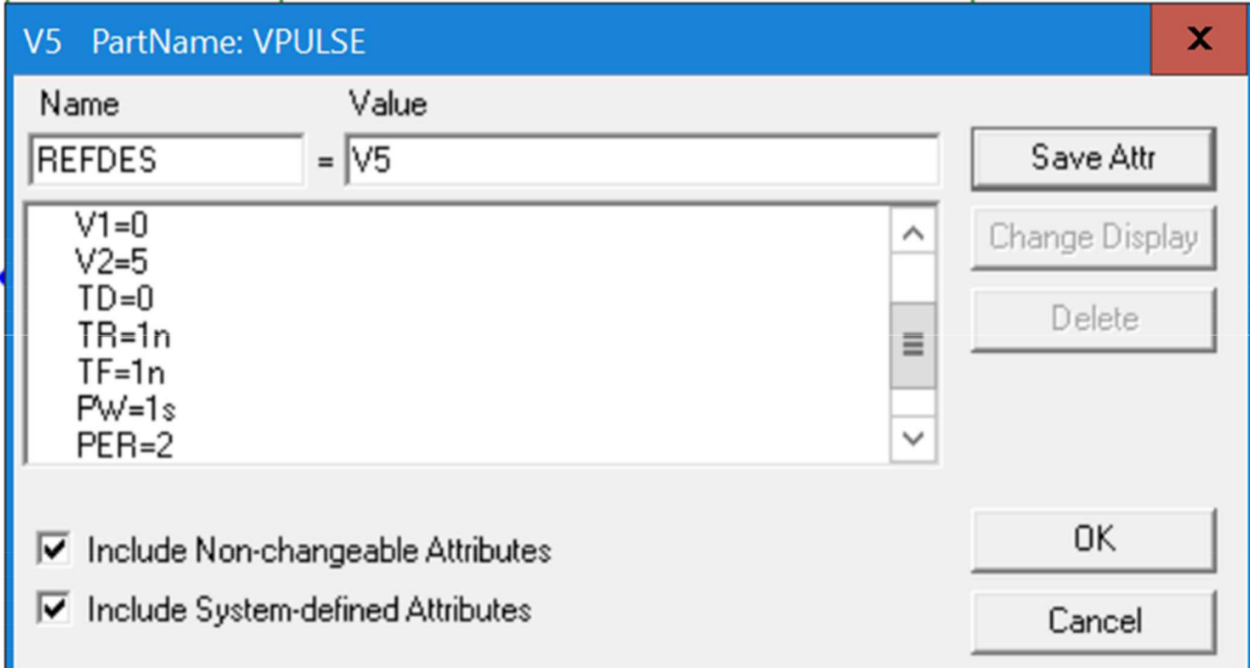

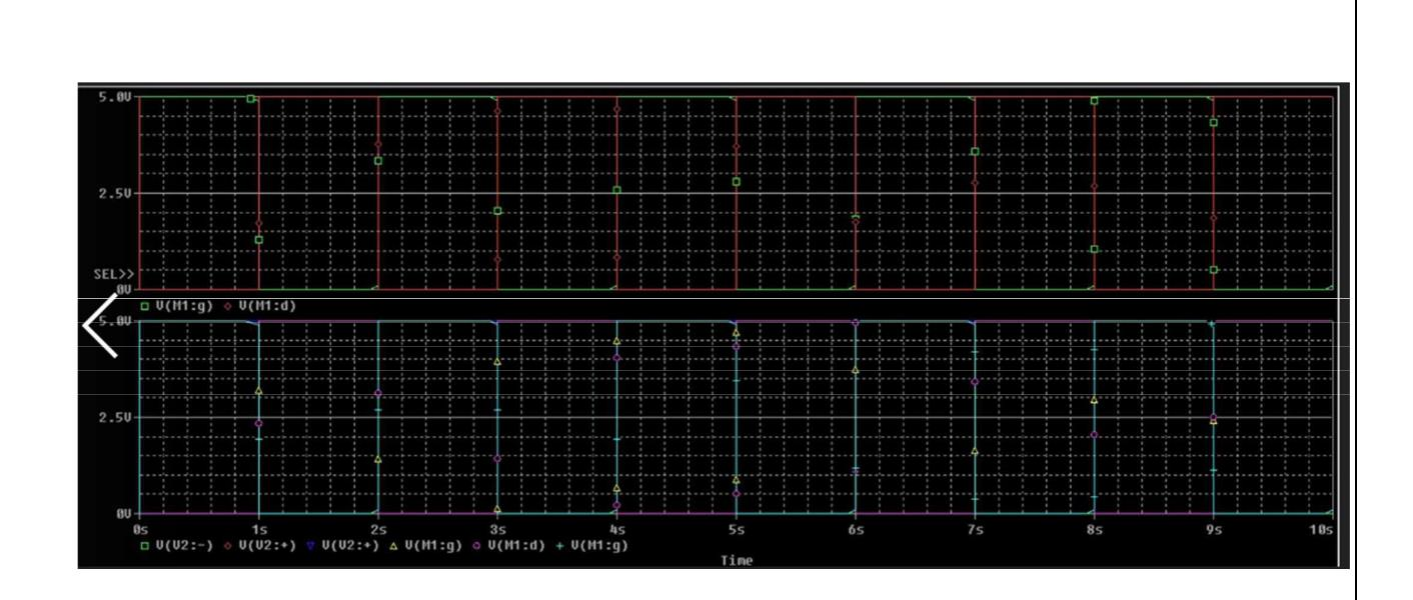

#### Code:-

**\*\* Analysis setup \*\*** 

.tran Ons 10s

.OP

\* From [PSPICE NETLIST] section of d:\pspice\PSpice\PSpice.ini: lib "nom.lib"

.INC "cmos inverter.net"

\*\*\*\* INCLUDING "cmos inverter.net" \*\*\*\*

\* Schematics Netlist \*

- V\_V2 \$N\_0001 0 DC 5v
- M\_M1 vout vin 00 MbreakN
- $+$  L=2u
- + W=2u
- M\_M3 vout vin \$N\_0001 \$N\_0001 MbreakP

 $+$  L=2u  $+ W=4u$ V\_V5 vin 0 DC 5v +PULSE 0 5 0 1n 1n 1s 2

\*\*\*\* RESUMING "cmos inverter.cir" \*\*\*\* .PROBE V(\*) I(\*) W(\*) D(\*) NOISE(\*)

.END

#### Result:-

Thus the DC and transient analysis of cmos inverterhave been verified.

### **Experiment Number:**

#### **Title of the Experiment: BASIC LOGIC GATES**

# Date of the Experiment:

# Objective:

a) To Simulate the Basic Logic Gates with the tools available in Xilinx Project Navigator using VHDL.

b) To Implement the above with the available FPGA kit.

### **Facilities Required:**

- c) Xilinx (ISE) simulator 9.1
- d) FPGA KIT

#### Procedure for doing the experiment:

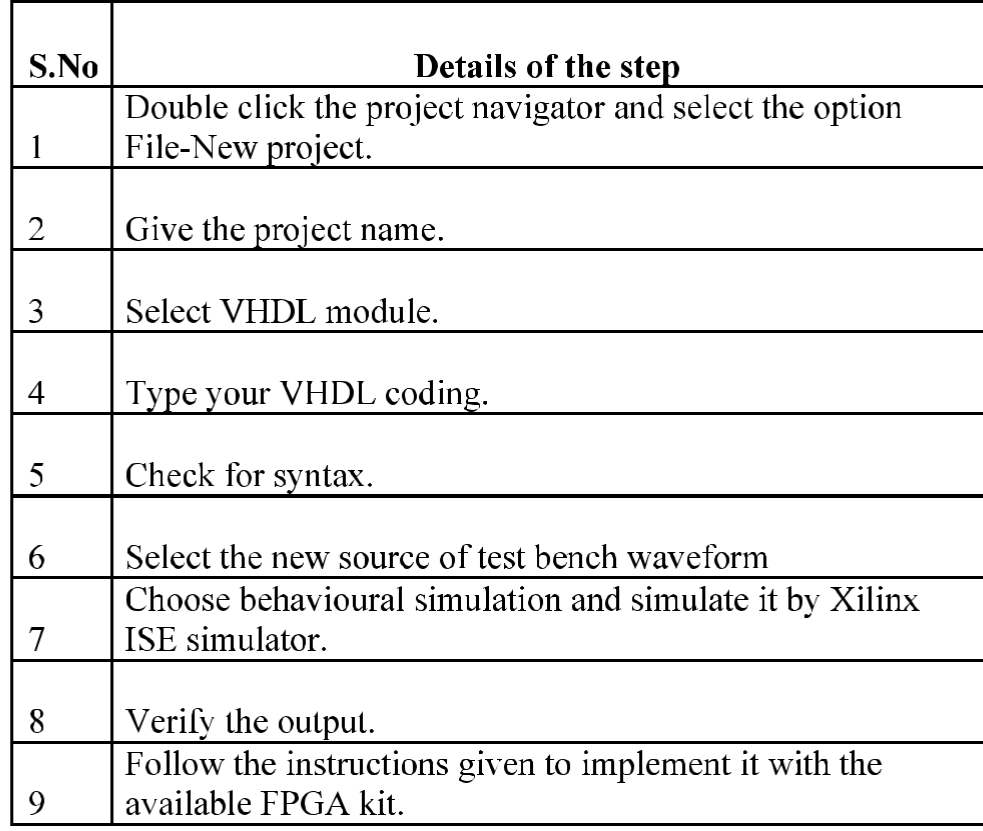

# **CIRCUIT DIAGRAM:**

# AND GATE:

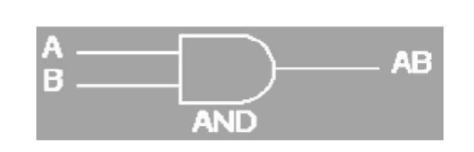

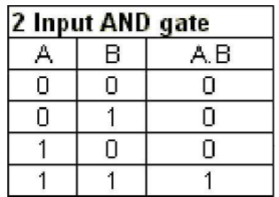

# OR GATE:

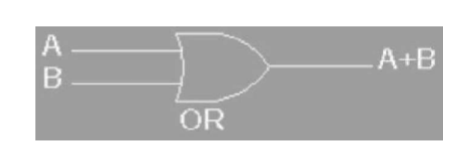

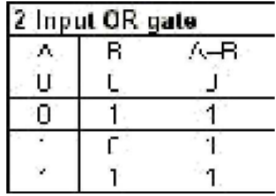

# **NOT GATE:**

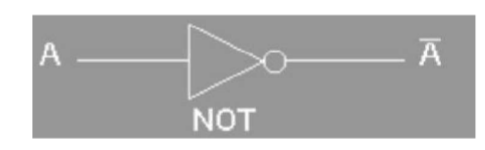

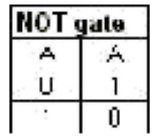

# **XOR GATE:**

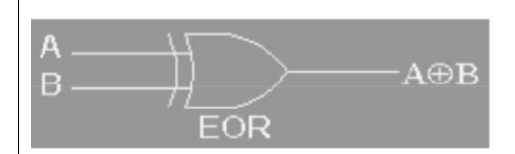

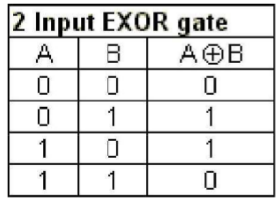

# NAND GATE:

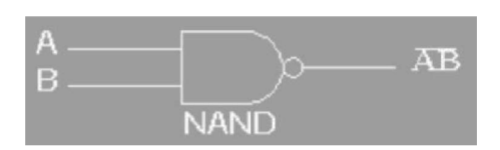

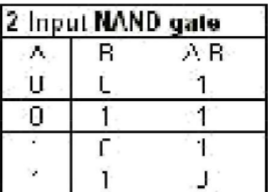

# **NOR GATE:**

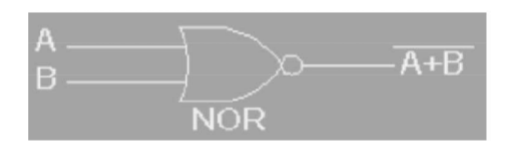

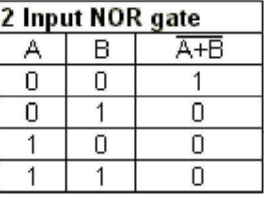

#### **VHDL CODE:**

library IEEE; use IEEE.STD\_LOGIC\_1164.ALL; use IEEE.STD\_LOGIC\_ARITH.ALL; use IEEE.STD\_LOGIC\_UNSIGNED.ALL; entity logic\_gates is Port (A: in STD\_LOGIC; B: in STD\_LOGIC; AND1: out STD\_LOGIC; OR1: out STD\_LOGIC; NOT1: out STD\_LOGIC; XOR1: out STD\_LOGIC; NAND1: out STD\_LOGIC; NOR1: out STD\_LOGIC); end logic\_gates; architecture Behavioral of logic\_gates is begin AND $1 \leq A$  AND B;  $OR1 \leq A OR B;$ NOT1 <= NOT A;  $XOR1 \leq A XORB$ NAND $1 \leq A$  NAND B; NOR1 $\leq$ A NOR B;

end Behavioral;

# **OUTPUT:**

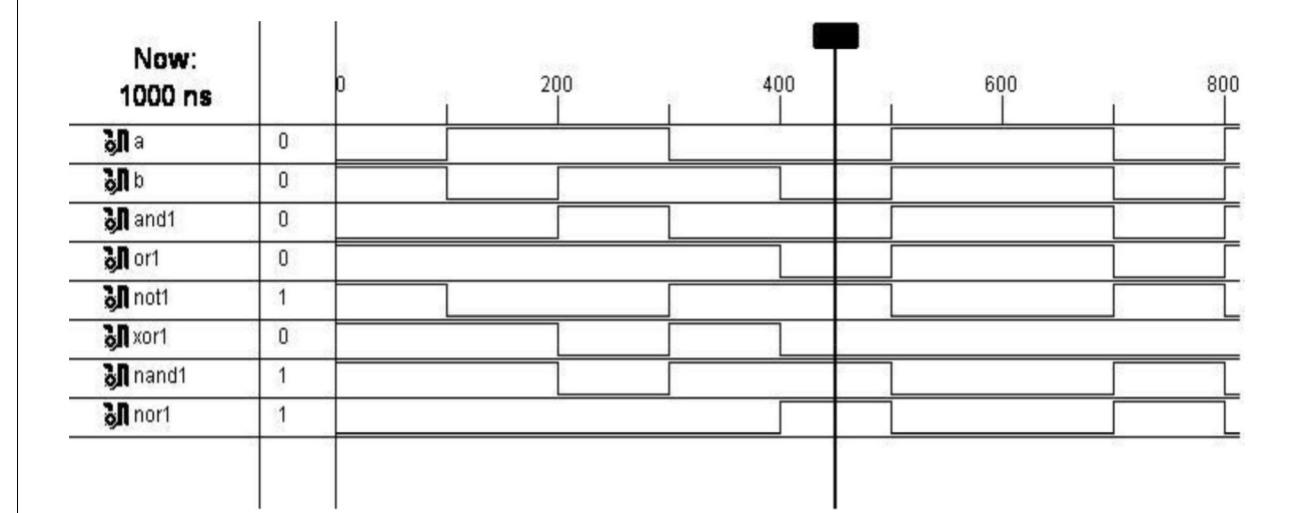

# **RESULT:**

Thus the Basic Logic Gates have been simulated with the Truth Table by using Xilinx ISE Simulator.

# **Experiment Number:**

#### Title of the Experiment: FULL ADDER

Date of the Experiment:

#### Objective:

a) To Simulate the Full Adder with the tools available in Xilinx Project Navigator using VHDL.

b) To Implement the above with the available FPGA kit.

#### **Facilities Required:**

- c) Xilinx (ISE) simulator 9.1
- d) FPGA KIT

#### Procedure for doing the experiment:

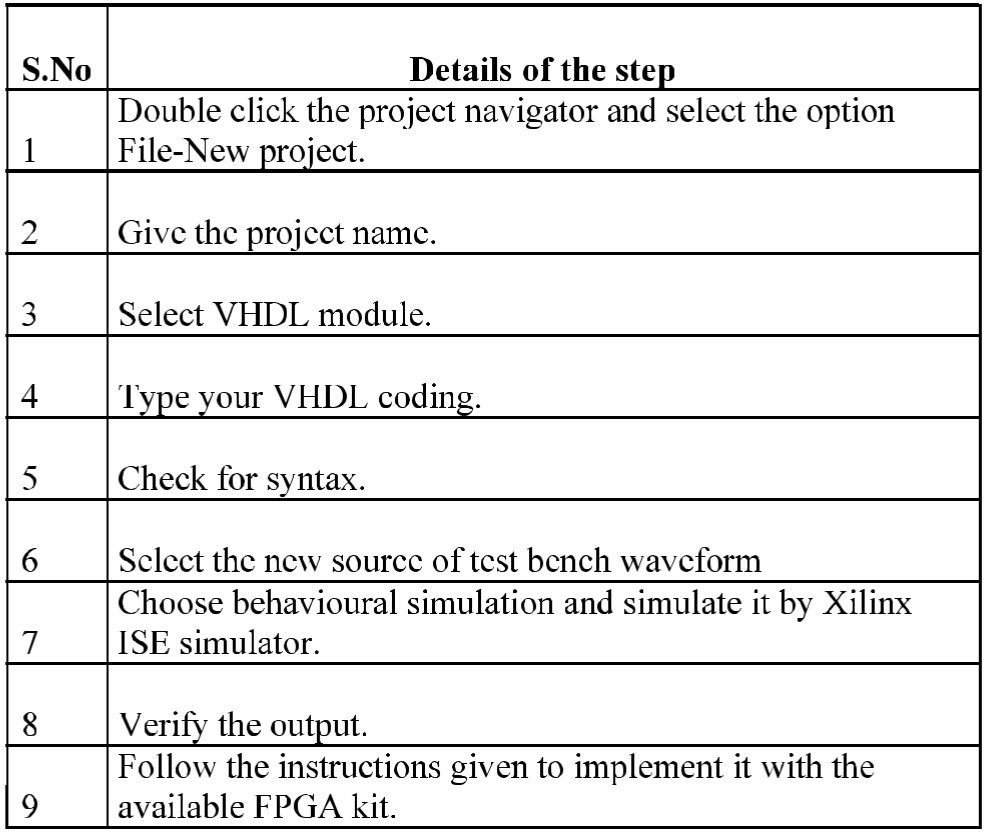

# **LOGIC DIAGRAM:**

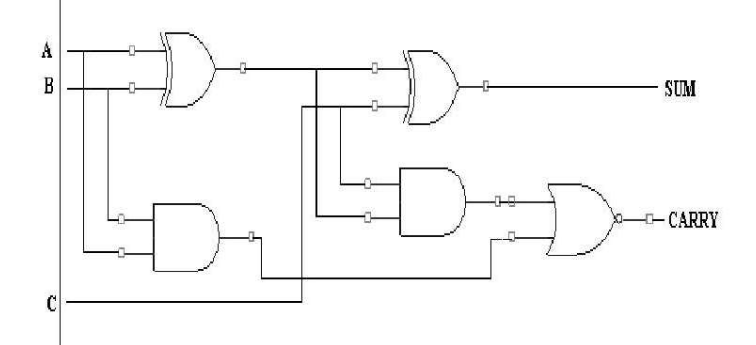

#### **TRUTH TABLE:**

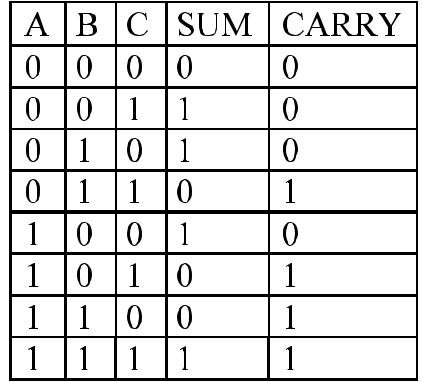

#### **FULL ADDER USING STRUCTURAL MODELLING:**

library IEEE; use IEEE.STD LOGIC 1164.ALL; entity or gate is Port (a: in STD\_LOGIC; b: in STD\_LOGIC; c: out STD LOGIC); end or\_gate; architecture Behavioral of or gate is begin  $c \leq a$  or b; end Behavioral; --------VHDL Code for and Gate---library IEEE; use IEEE.STD\_LOGIC\_1164.ALL; entity and g is Port (a: in STD LOGIC; b: in STD\_LOGIC; c: out STD\_LOGIC); end and\_g; architecture Behavioral of and g is begin  $c \leq a$  and b; end Behavioral: -------VHDL Code for XOr Gate---library IEEE; use IEEE.STD\_LOGIC\_1164.ALL; entity xor\_g is Port (a: in STD\_LOGIC; b: in STD LOGIC;  $c:$  out STD\_LOGIC); end xor\_g; architecture Behavioral of xor\_g is begin  $c \leq a \times b$ ;

end Behavioral: -------- VHDL Code for Full Adder---library IEEE; use IEEE.STD LOGIC 1164.ALL; entity fulladder structural is Port (A: in STD LOGIC; B: in STD\_LOGIC; Cin: in STD\_LOGIC; SUM: out STD LOGIC; Cout: out STD\_LOGIC); end fulladder structural; architecture Behavioral of fulladder structural is component or\_gate is port(a,b:in std\_logic; c:out std\_logic); end component; component and g is port(a,b:in std\_logic; c:out std logic); end component; component xor\_g is port(a,b:in std\_logic; c:out std\_logic); end component; signal y1,y2,y3:std logic; begin  $x1:x$ or\_g port map $(A,B,y1);$ a1:and\_g port map $(A,B,y2)$ ; x2:xor\_g port map(y1,Cin,sum);  $a2:$  and g port map(y1,Cin,y3); r1:or\_gate port map(y2,y3,Cout); end Behavioral;

#### **VHDL CODE:**

#### FULL ADDER USING DATAFLOW MODELLING:

library IEEE;

use IEEE.STD LOGIC 1164.ALL; use IEEE.STD\_LOGIC\_ARITH.ALL; use IEEE.STD\_LOGIC\_UNSIGNED.ALL; entity Full\_Adder\_Dataflow is

Port (A: in STD\_LOGIC;

B: in STD\_LOGIC;

Cin: in STD\_LOGIC;

Sum : out STD\_LOGIC;

Cout: out STD\_LOGIC);

end Full\_Adder\_Dataflow;

architecture Dataflow of Full\_Adder\_Dataflow is

signal X: STD LOGIC;

begin

 $X \leq (A \times B)$  and Cin;

Sum <=  $A$  xor  $B$  xor Cin;

Cout $\leq$  X or (A and B);

end Dataflow;

#### **OUTPUT:**

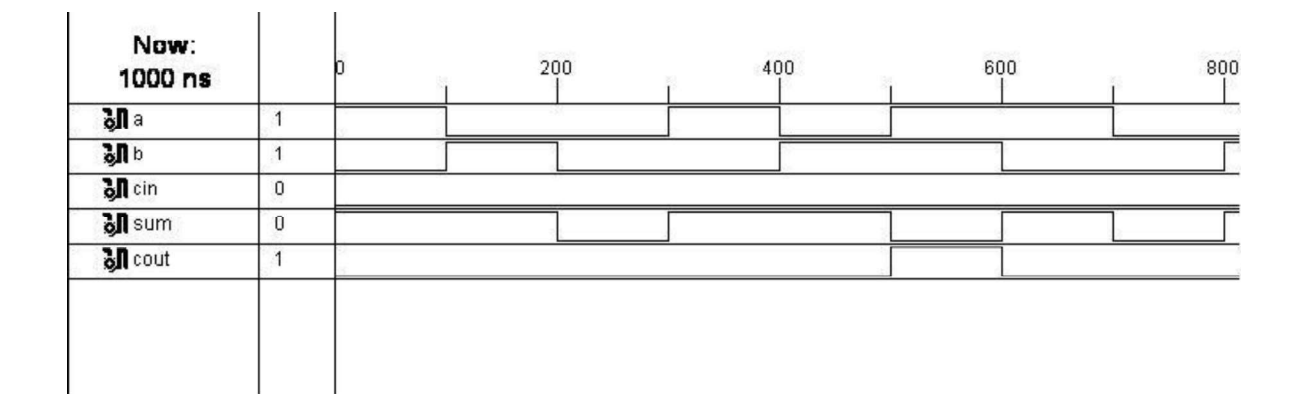

# **RESULT:**

Thus the Full adder Circuit has been simulated with the truth table by using Xilinx ISE Simulator.

#### **Experiment Number:**

#### **Title of the Experiment: FULL SUBTRACTOR**

#### Date of the Experiment:

#### Objective:

a) To Simulate the Full Subtractor with the tools available in Xilinx Project Navigator using VHDL.

b) To Implement the above with the available FPGA kit.

#### **Facilities Required:**

- c) Xilinx (ISE) simulator 9.1
- d) FPGA KIT

## Procedure for doing the experiment:

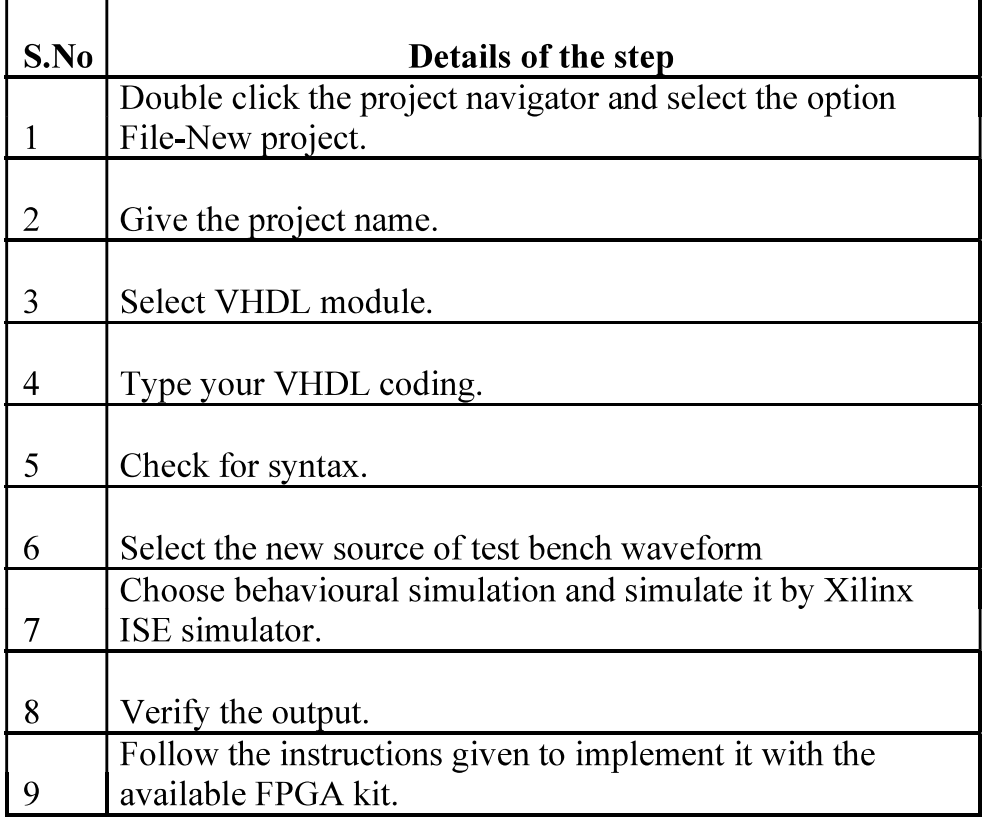

#### **VHDL CODE:**

library IEEE; use IEEE.STD\_LOGIC\_1164.ALL; use IEEE.STD\_LOGIC\_ARITH.ALL; use IEEE.STD\_LOGIC\_UNSIGNED.ALL; entity full\_subs is port (a: in STD\_LOGIC\_VECTOR (0 to 2); s : out STD\_LOGIC\_VECTOR (0 to 1)); end full\_subs; architecture behavioral of full\_subs is begin process (a) begin case a is when "000" =>  $s \leq$  "00"; when "001" =>  $s \leq$  "11"; when "010" =>  $s \le$  "11"; when "011" =>  $s \le$  "01"; when "100" =>  $s \leq$  "10"; when "101" =>  $s \leq$  "00"; when "110" =>  $s \le$  "00"; when others  $\Rightarrow$ s $\le$ ="11"; end case; end process; end behavioral;

#### **TRUTH TABLE:**

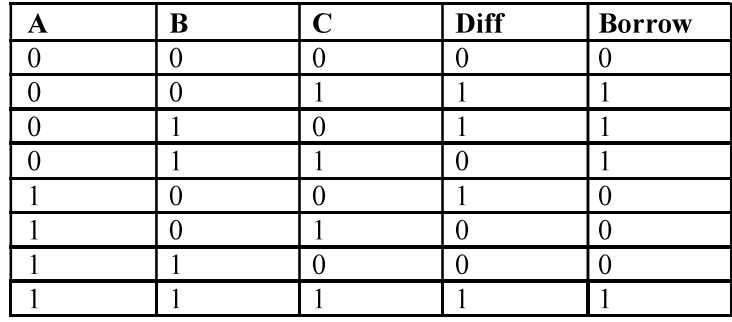

# **OUTPUT:**

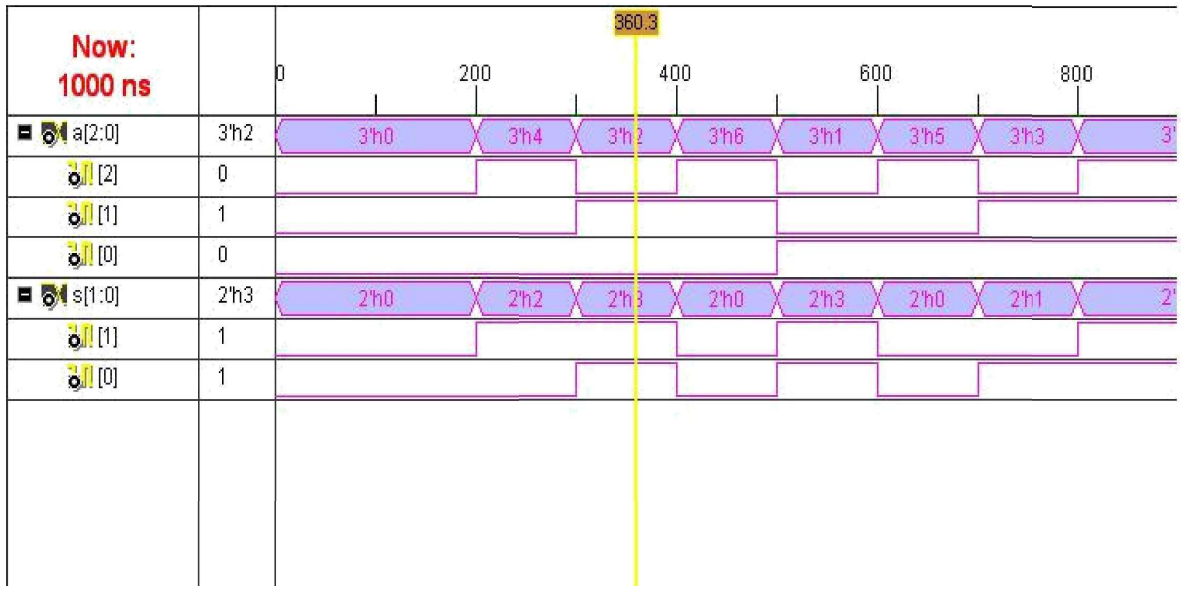

# **RESULT:**

Thus the Full Subtractor Circuit has been simulated with the truth table by using Xilinx ISE Simulator

# **Experiment Number:**

# Title of the Experiment: MULTIPLEXER & DE-MULTIPLEXER

# Date of the Experiment:

# Objective:

a) To Simulate the Multiplexer  $\&$  De-Multiplexer with the tools available in Xilinx Project Navigator using VHDL.

b) To Implement the above with the available FPGA kit.

# **Facilities Required:**

- c) Xilinx (ISE) simulator 9.1
- d) FPGA KIT

#### Procedure for doing the experiment:

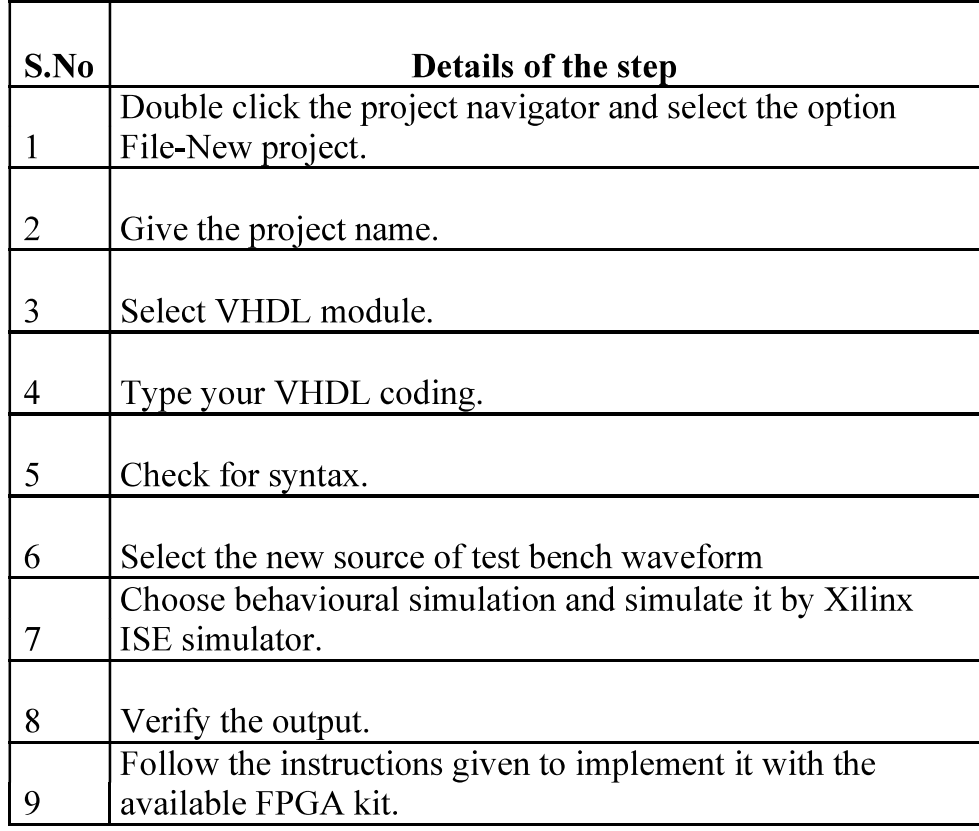

### **MULTIPLEXER:**

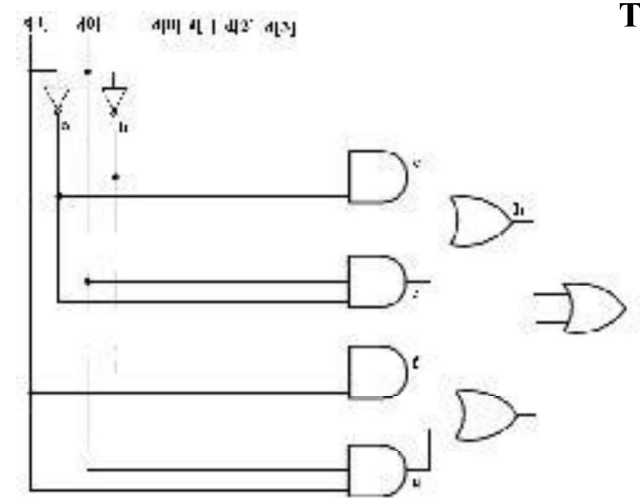

# **TRUTH TABLE:**

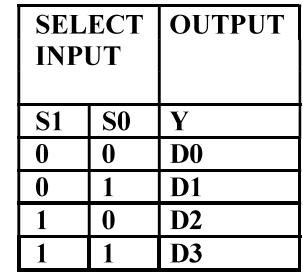

# DEMULTIPLEXER:

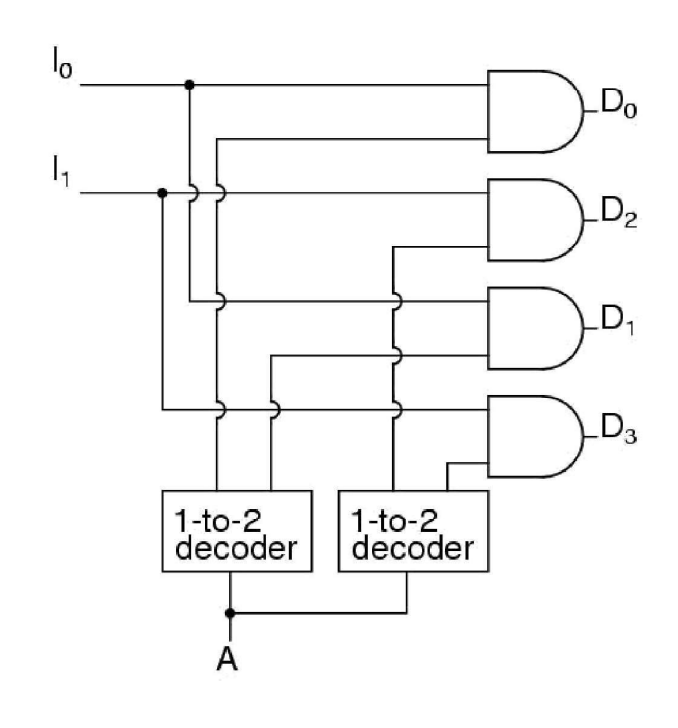

#### **TRUTH TABLE:**

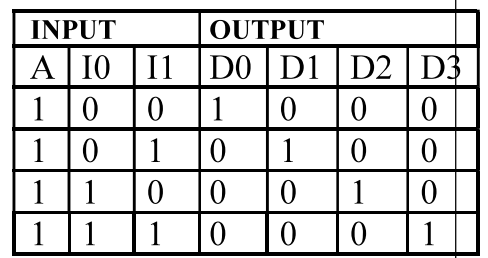

#### **VHDL CODE:**

#### **MULTIPLEXER:**

library IEEE; use IEEE.STD\_LOGIC\_1164.ALL; use IEEE.STD\_LOGIC\_ARITH.ALL; use IEEE.STD\_LOGIC\_UNSIGNED.ALL; entity mux4 1 is Port (a: in STD\_LOGIC; b: in STD\_LOGIC; c: in STD\_LOGIC; d: in STD LOGIC; sel : in STD\_LOGIC\_VECTOR(1 downto 0); mux out : out STD LOGIC); end mux $4$  1; architecture behavioral of mux4\_1 is begin process(sel,a,b,c,d) begin casesel is when "00"=> $mux_out < =a;$ when "01"=> $mux_out<=b$ ; when " $10$ " => $mux_out$  <= $c$ ; when " $11$ " => $mux_out <$  =d; when others=>null; end case; end process; end behavioral

#### DEMULTIPLEXER:

```
library IEEE;
use IEEE.STD_LOGIC_1164.ALL;
use IEEE.STD LOGIC ARITH.ALL;
use IEEE.STD_LOGIC_UNSIGNED.ALL;
      entity demux is
      Port (d:in STD_LOGIC;
      sel : in STD_LOGIC_VECTOR(1 downto 0);
      d out: out STD LOGIC VECTOR(3 downto
      (0); end demux;
      architecture demux of sai is
      begin
      process(d,sel)
      begin
      d_{out} \leq v 0000";
      casesel is
      when"00"=>d out(0)<=d;
      when"01"=>d out(1) <= d;
      when"10"=>d_out(2)<=d;
      when others=>d_out(3) \leq d;end case;
      end process;
      end sai;
```
#### **OUTPUT:**

#### **MULTIPLEXER:**

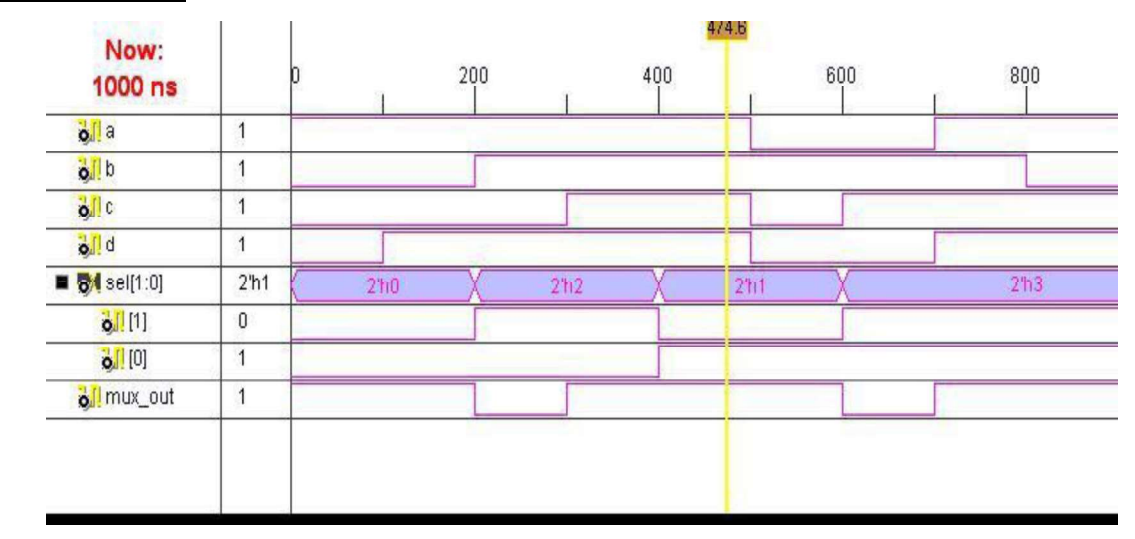

#### **DEMULTIPLEXER:**

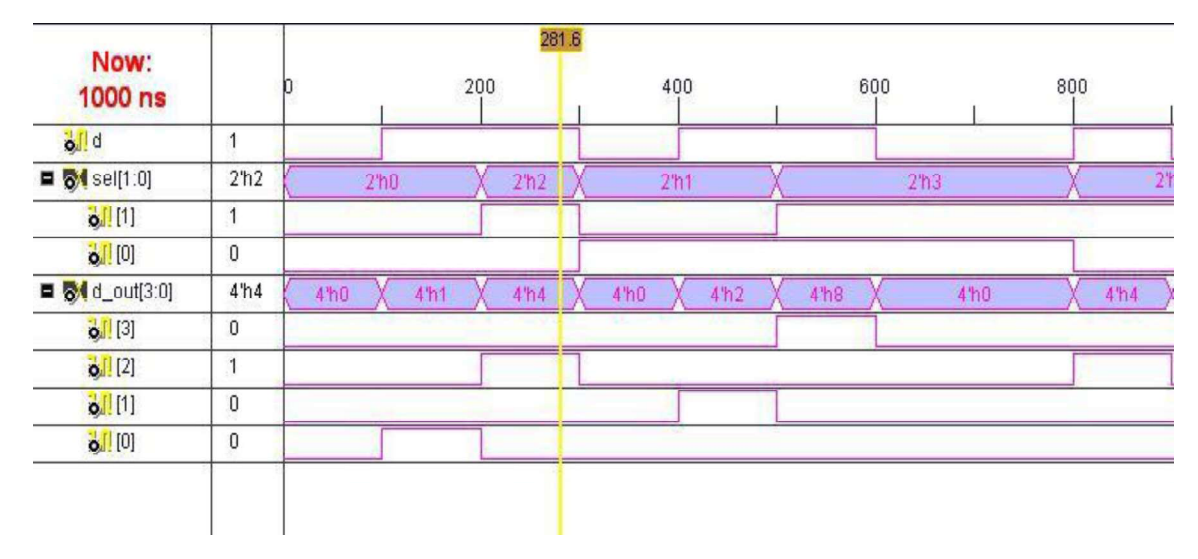

#### **RESULT:**

Thus the Multiplexer and Demultiplexer Circuit has been simulated with the truth table by using Xilinx ISE Simulator

# **Experiment Number:**

**Title of the Experiment: 8 BIT ADDER(RIPPLE CARRY ADDER)** 

#### Date of the Experiment:

#### Objective:

a) To Simulate the 8 bit Adder (RIPPLE CARRY ADDER) with the tools available in Xilinx Project Navigator using Verilog.

b) To Implement the above with the available FPGA kit.

#### **Facilities Required:**

- c) Xilinx (ISE) simulator 9.1
- d) FPGA KIT

#### Procedure for doing the experiment:

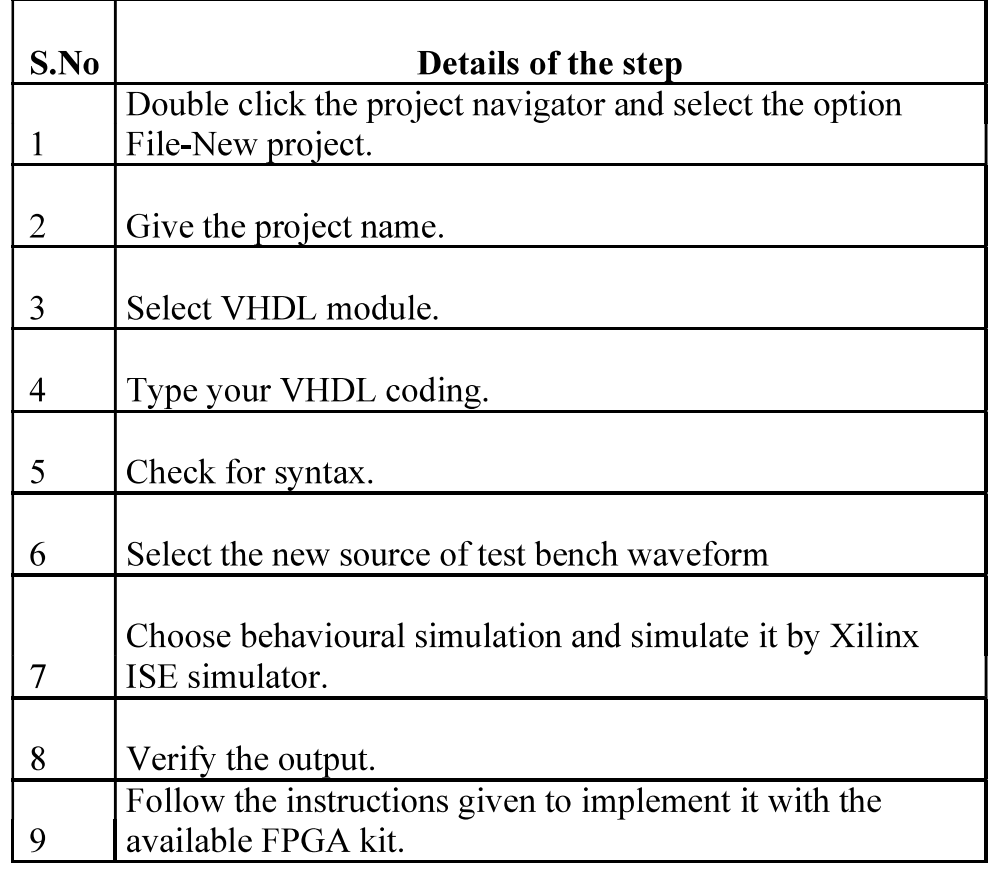

#### **LOGIC DIAGRAM:**

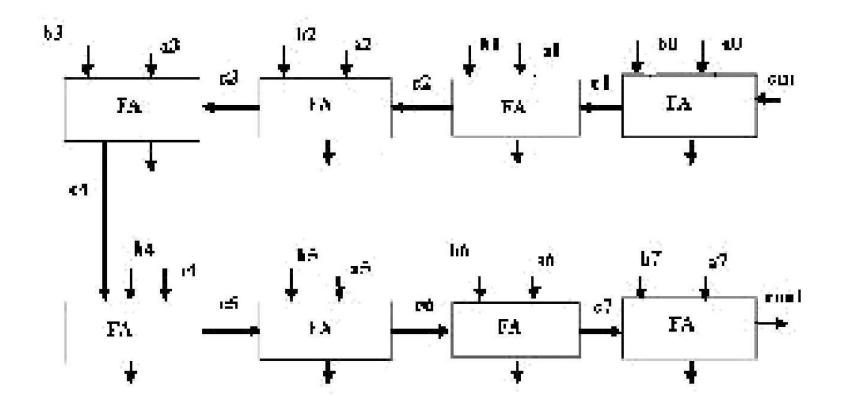

#### **Verilog Code:**

module ripplecarryadder(s,cout,a,b,cin); output $[7:0]$ s; output cout;  $input[7:0]a,b;$ input cin; wire c1,c2,c3,c4,c5,c6,c7; fulladd fa0(s[0],c1,a[0],b[0],cin); fulladd  $fa1(s[1], c2, a[1], b[1], c1);$ fulladd fa2(s[2], c3, a[2], b[2], c2); fulladd fa3(s[3], c4, a[3], b[3], c3); fulladd fa4(s[4],c5,a[4],b[4],c4); fulladd fa5( $s[5]$ , $c6$ , $a[5]$ , $b[5]$ , $c5$ ); fulladd fa6( $s[6]$ ,c7,a[6],b[6],c6); fulladd fa7(s[7], cout, a[7], b[7], c7); endmodule module fulladd(s,cout,a,b,cin); output s, cout; input a,b,cin; wire  $s1,c1,c2$ ;  $\chi$ or(s1,a,b);  $\text{xor}(s, s1, \text{cin})$ ; and $(c1,a,b)$ ; and $(c2, s1, cin);$  $xor(cout, c2, c1);$ endmodule

# **OUTPUT:**

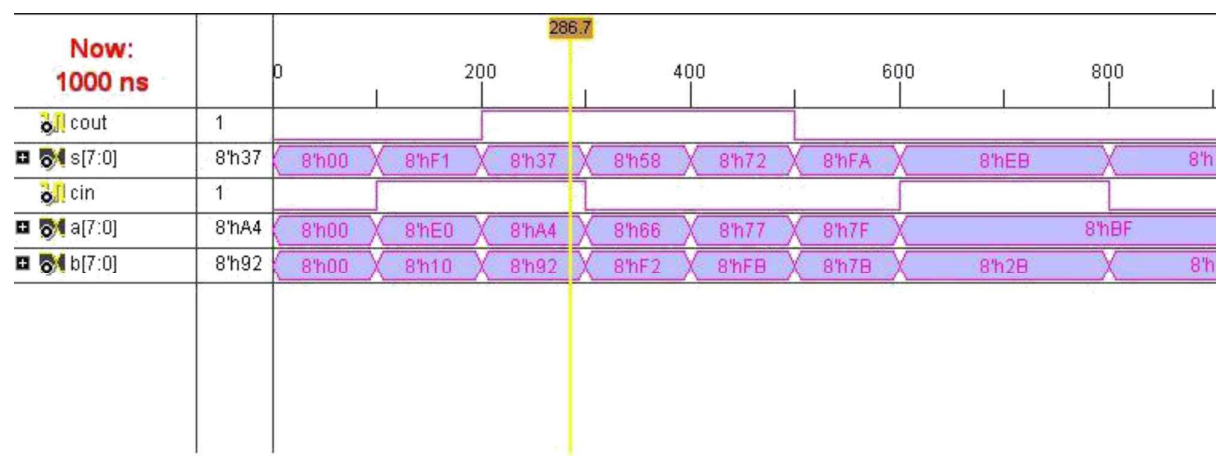

#### **RESULT:**

Thus the 8 Bit Adder Circuit has been simulated with the truth table by using Xilinx **ISE Simulator** 

# **Experiment Number:**

# **Title of the Experiment: FLIP-FLOPS**

# Date of the Experiment:

#### Objective:

a) To Simulate the Flip-Flops with the tools available in Xilinx Project Navigator using Verilog.

b) To Implement the above with the available FPGA kit.

#### **Facilities Required:**

- c) Xilinx (ISE) simulator 9.1
- d) FPGA KIT

### Procedure for doing the experiment:

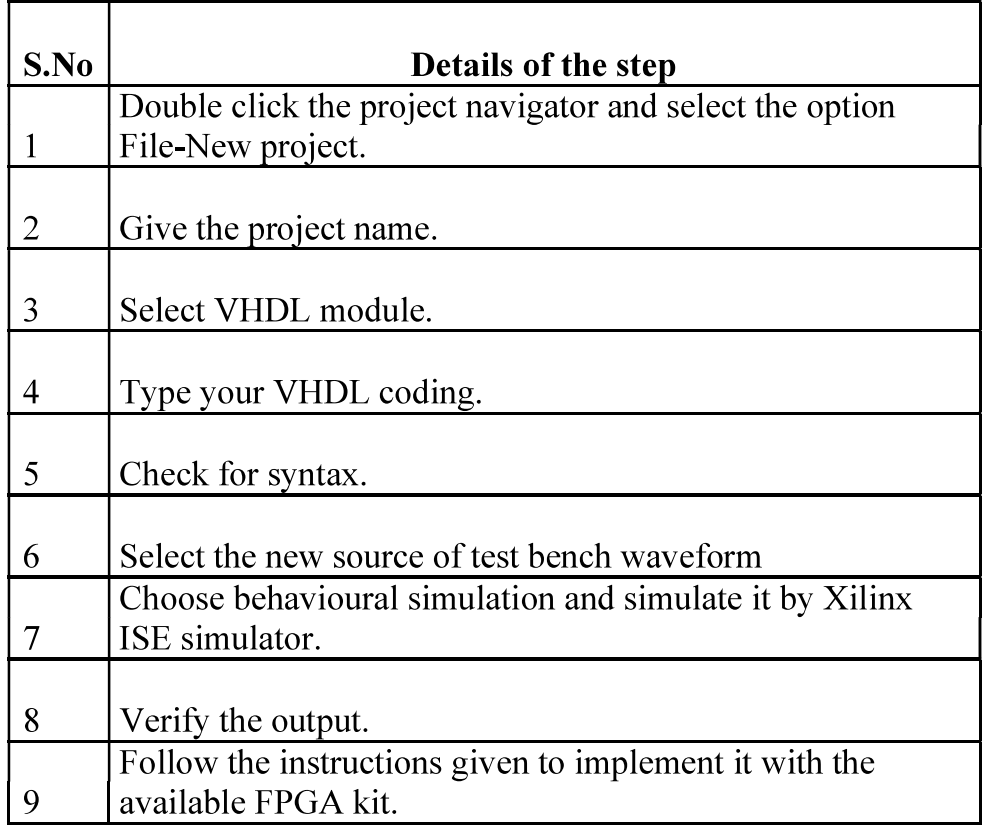

#### **LOGIC DIAGRAM:**

# JK FLIP FLOP:

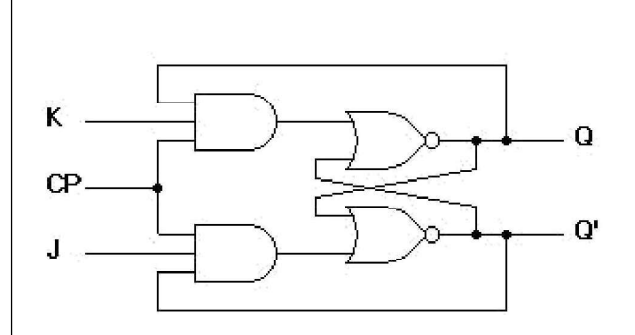

#### **TRUTH TABLE:**

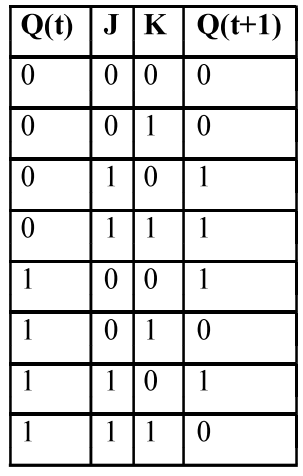

D Flip Flop:

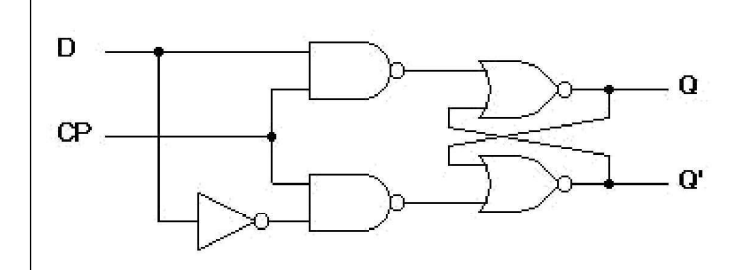

#### **TRUTH TABLE:**

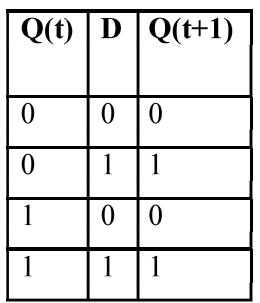

**T Flip Flop:** 

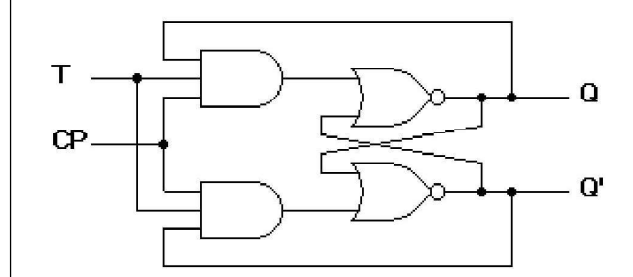

#### **TRUTH TABLE:**

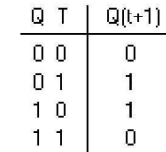

#### **VERILOG SOURCE CODE: T FlipFlop**

#### **Behavioral Modeling:**

+module tff(t,clk,rst, q,qb); input t, clk, rst; output q,qb; reg q,qb; reg temp=0; always@(posedge clk,posedge rst) begin if  $(rst==0)$  begin  $if(t == 1)$  begin  $temp=\sim temp;$ end temp=temp; q=temp;qb=~temp; end else end module

#### **VERILOG SOURCE CODE: JK Flip Flop**

#### **Behavioral Modeling:**

```
module jk(q, q1, j, k, c);output q,q1;
input j,k,c;reg q, q1;
initial begin q=1'b0; q1=1'b1; end
always \omega (posedge c)
          begin
         \case(\{j,k\}){1<sup>b0</sup>, 1<sup>b0</sup>}: begin q=q; q1=q1; end
          \{1'b0, 1'b1\}: begin q=1'b0; q1=1'b1; end
          \{1'b1, 1'b0\}: begin q=1'b1; q1=1'b0; end
          \{1'b1, 1'b1\}: begin q=~q; q1=~q1; end
         endcase
```
#### end

endmodule

# **VERILOG SOURCE CODE: D Flip Flop**

```
module d(q,q1,d,c);
output q,q1;
input d, c;
reg q,q1;initial
     begin
            q=1' b0; q1=1'b1;end
   always @ (posedge c)
     begin
           q=d;
           q1 = -d;end
endmodule
```
#### **RESULT:**

Thus the Flip Flop Circuit has been simulated with the truth table by using Xilinx **ISE Simulator** 

# **Experiment Number:**

#### **Title of the Experiment: RIPPLE COUNTER**

#### Date of the Experiment:

#### Objective:

a) To Simulate the ripple counter with the tools available in Xilinx Project Navigator using Verilog.

b) To Implement the above with the available FPGA kit.

#### **Facilities Required:**

- c) Xilinx (ISE) simulator 9.1
- d) FPGA KIT

#### Procedure for doing the experiment:

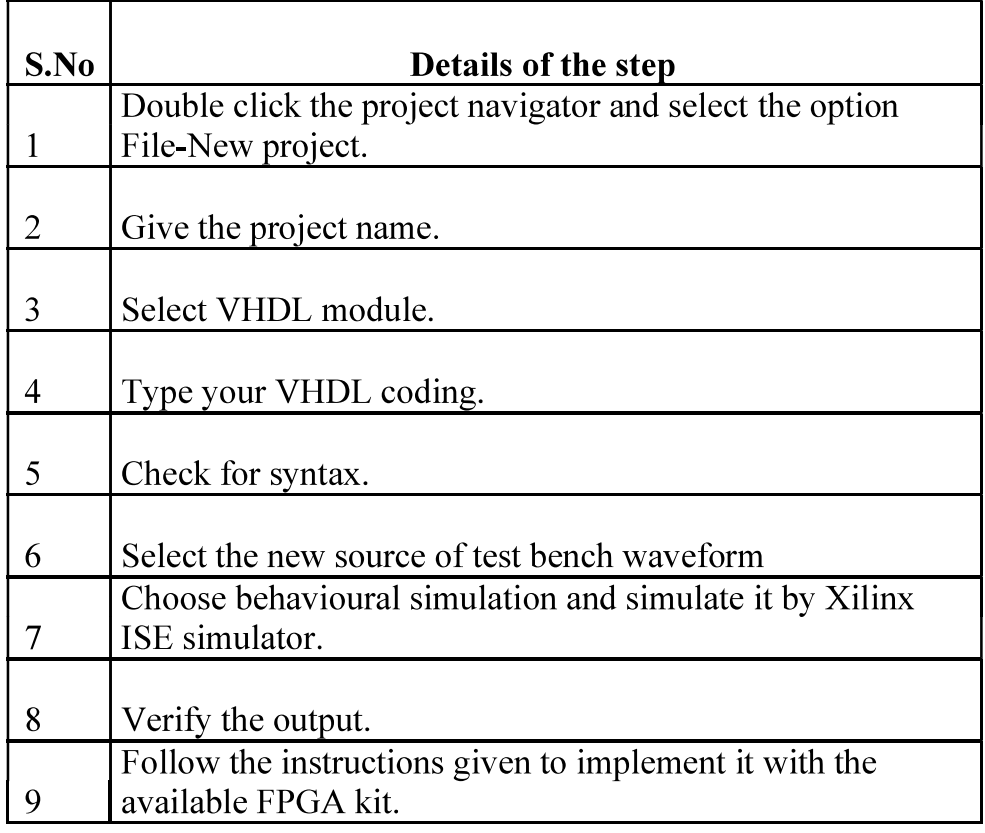

#### **LOGIC DIAGRAM:**

#### 4-Bit Ripple Counter:

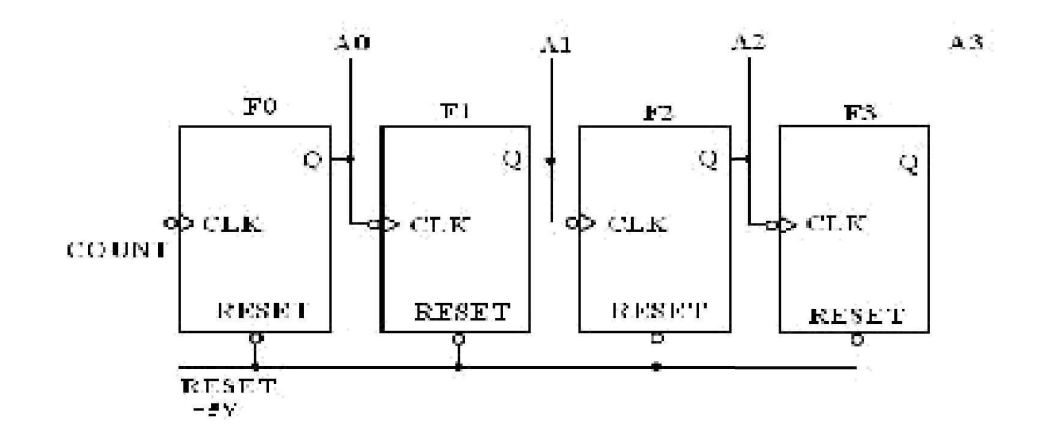

#### **TRUTH TABLE:**

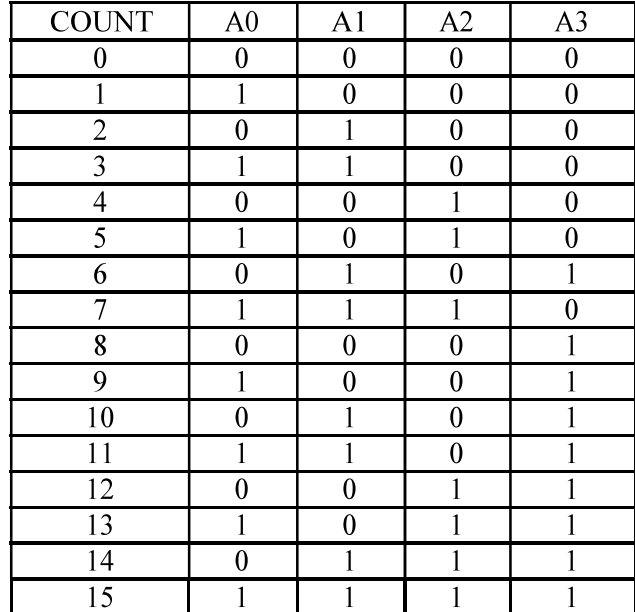

#### **VERILOG SOURSE CODE: //Structural description of Ripple Counter**

module ripplecounter(A0,A1,A2,A3,COUNT,RESET);

output A0,A1,A2,A3;

input COUNT, RESET;

#### //Instantiate Flip-Flop

FF F0(A0,COUNT,RESET);

FF F1(A1,A0,RESET);

FF F2(A2,A1,RESET);

FF F3(A3,A2,RESET)

endmodule

#### //Description of Flip-Flop

module FF(Q,CLK,RESET);

output Q;

input CLK, RESET;

reg Q;

always @(negedge CLK or negedge RESET)

 $if(\neg RESET)$ 

 $Q=1'$ b0;

else

 $Q=(\sim Q);$ 

endmodule

#### **OUTPUT:**

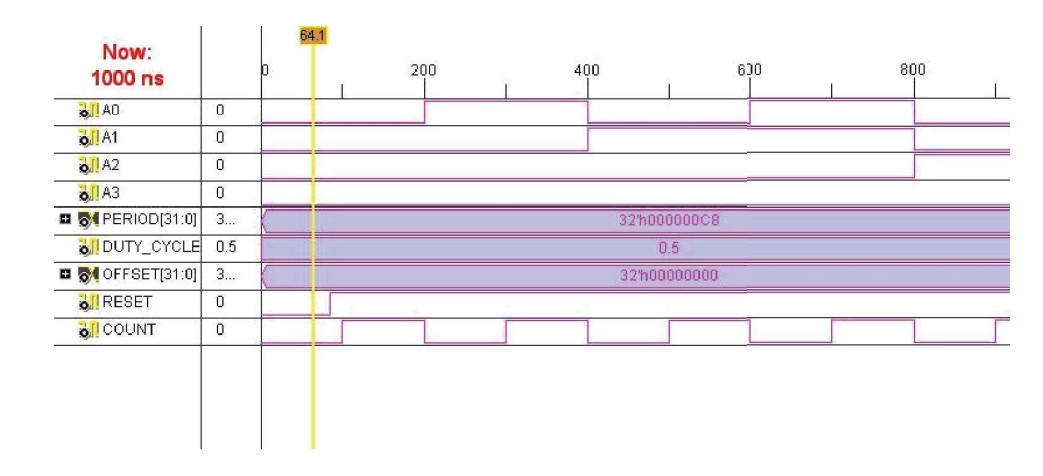

#### **RESULT:**

Thus the 4 bit Ripple Counter Circuit has been simulated with the truth table by using Xilinx ISE Simulator